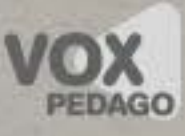

# David Tardiveau

davidtardiveau@voxpedago.com www.voxpedago.com David Tardiveau<br>davidtardiveau@voxpedago.com<br>@davidtardiveau<br>@davidtardiveau

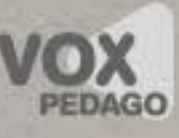

#### Forum & Aide

[https://forums.tumult.com/c/tips-tricks](www.voxpedago.com/telechargements/AssetsHype.zip) <https://forums.tumult.com>

<https://tumult.com/hype/documentation>

**!**

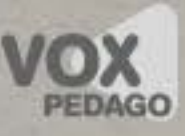

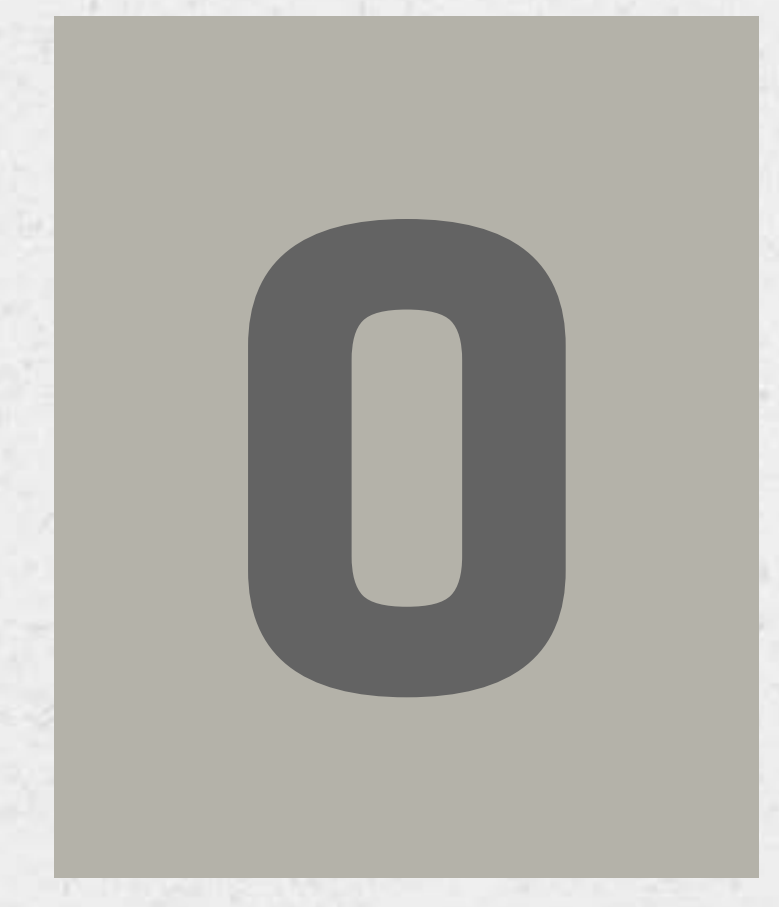

# **Préambule 0**

Mai 2018 **Bundalow Reserves and Security Construction** of the Security Construction of the Security Construction of the Security Construction of the Security Construction of the Security Construction of the Security Constr

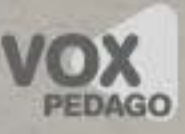

# Finalité d'Hype

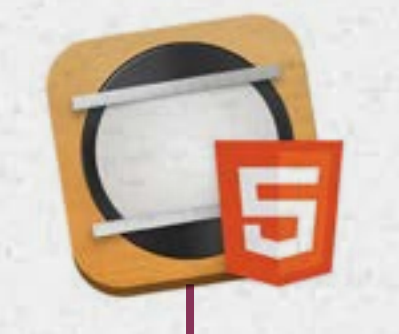

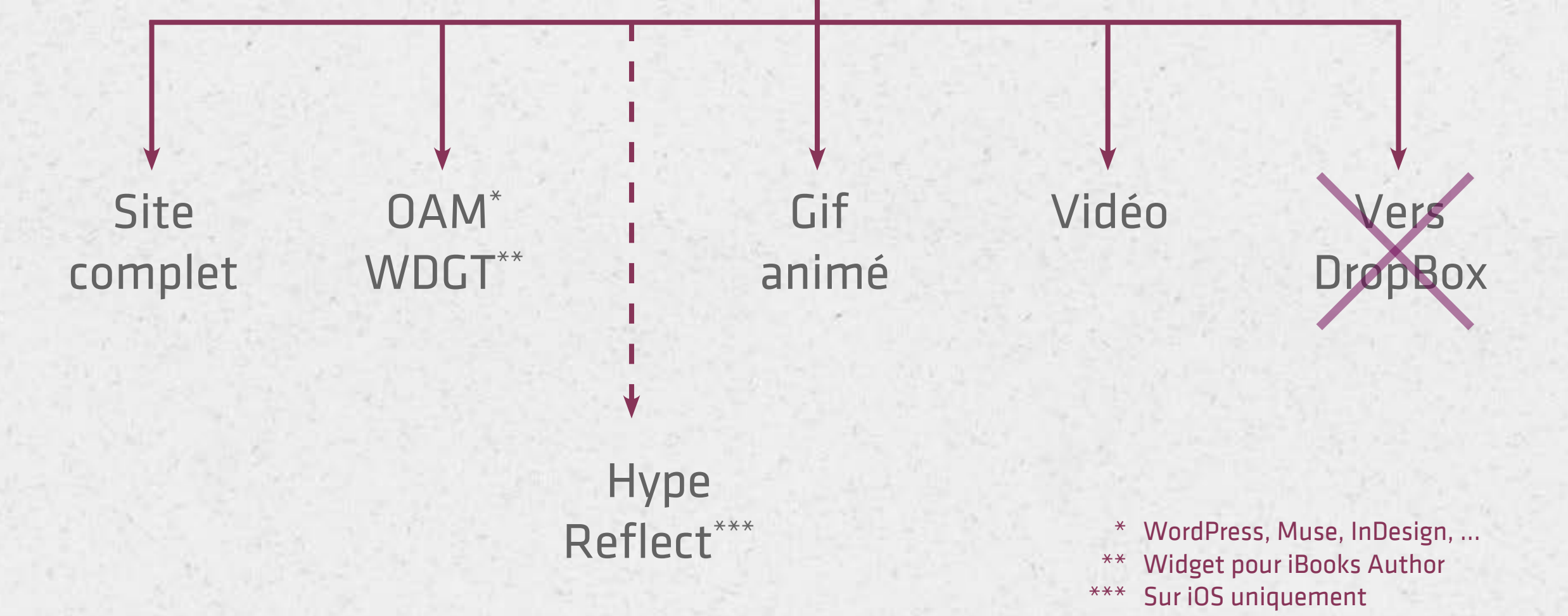

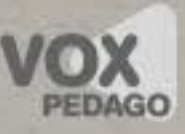

#### Pour suivre le cours…

#### [Téléchargement des ressources pour exercices](www.voxpedago.com/telechargements/AssetsHype.zip)

www.voxpedago.com/telechargements/AssetsHype.zip

Exemples

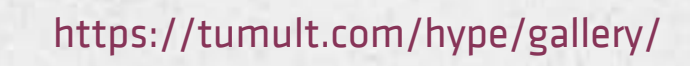

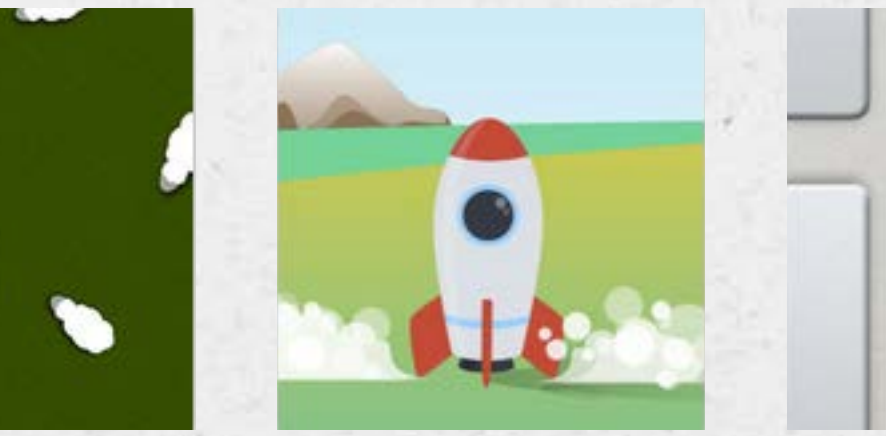

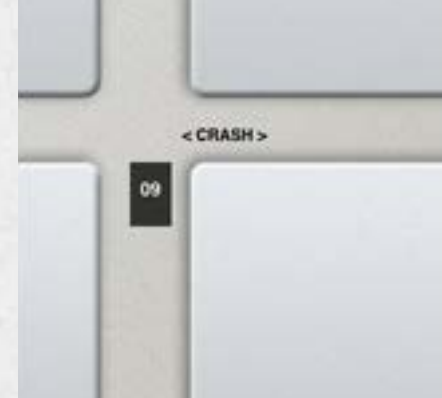

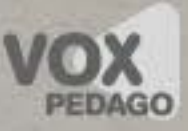

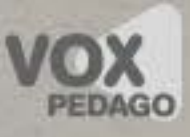

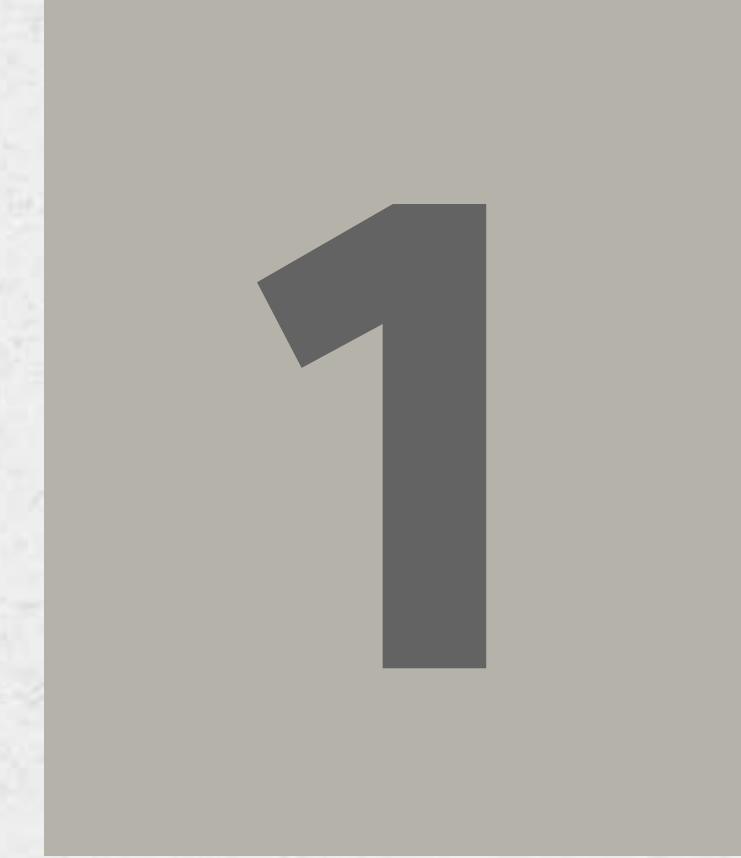

# **Introduction 1**

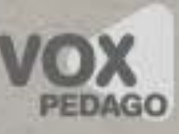

#### Animation ?

#### Animation Simple

- Translation (interpolation) sur/avec la taille, rotation, position, transparence
- «Image par image» (JPG ou PNG)
- Sur une trajectoire
- Dans un masque

#### Animation avec Navigation

- Au sein d'une animation
- Sur Internet

#### Animation avec Interactivité

• Avec du Javascript

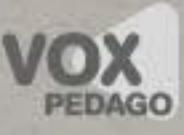

#### Fichier de travail

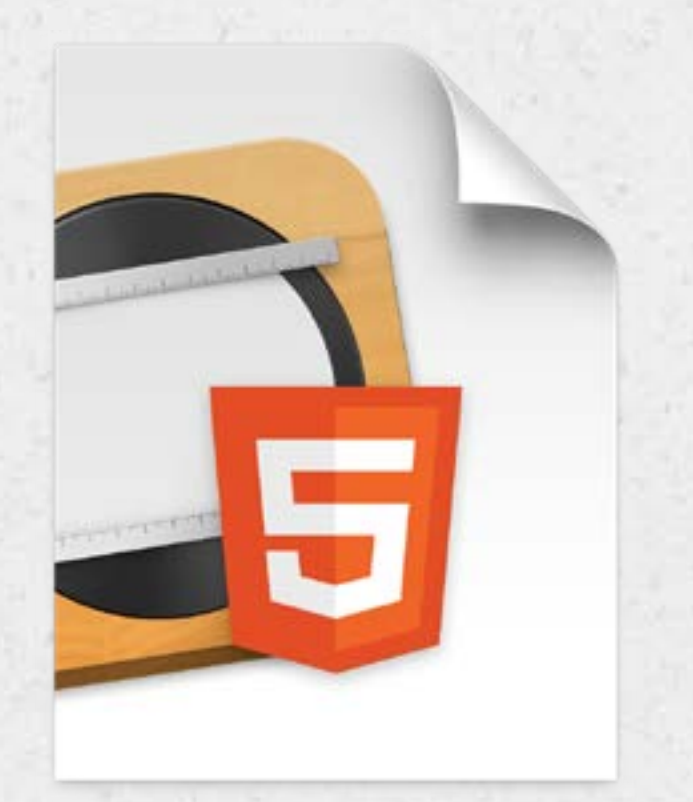

Un document enregistré, avec l'extension .hype, contient tous les médias préalablement importés.

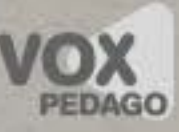

#### Construction d'une animation

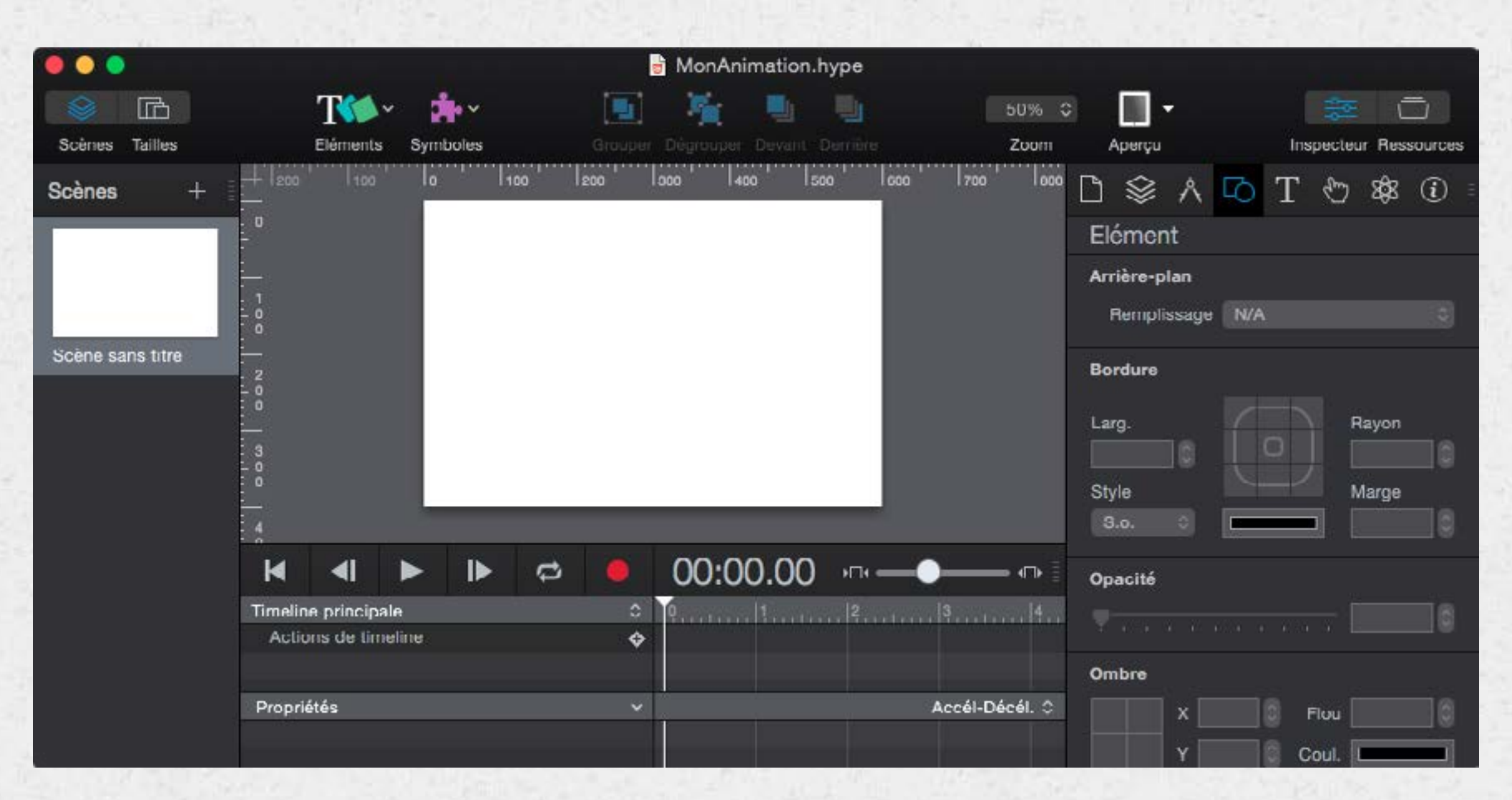

Une animation  $\rightarrow$  Tailles  $\rightarrow$  Scènes  $\rightarrow$  Timelines  $\rightarrow$  Symboles Variantes (Responsive)

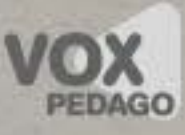

#### Scènes et Tailles

Scènes = Écrans

On navigue entre écrans

… mais on peut également ne construire qu'un seul écran

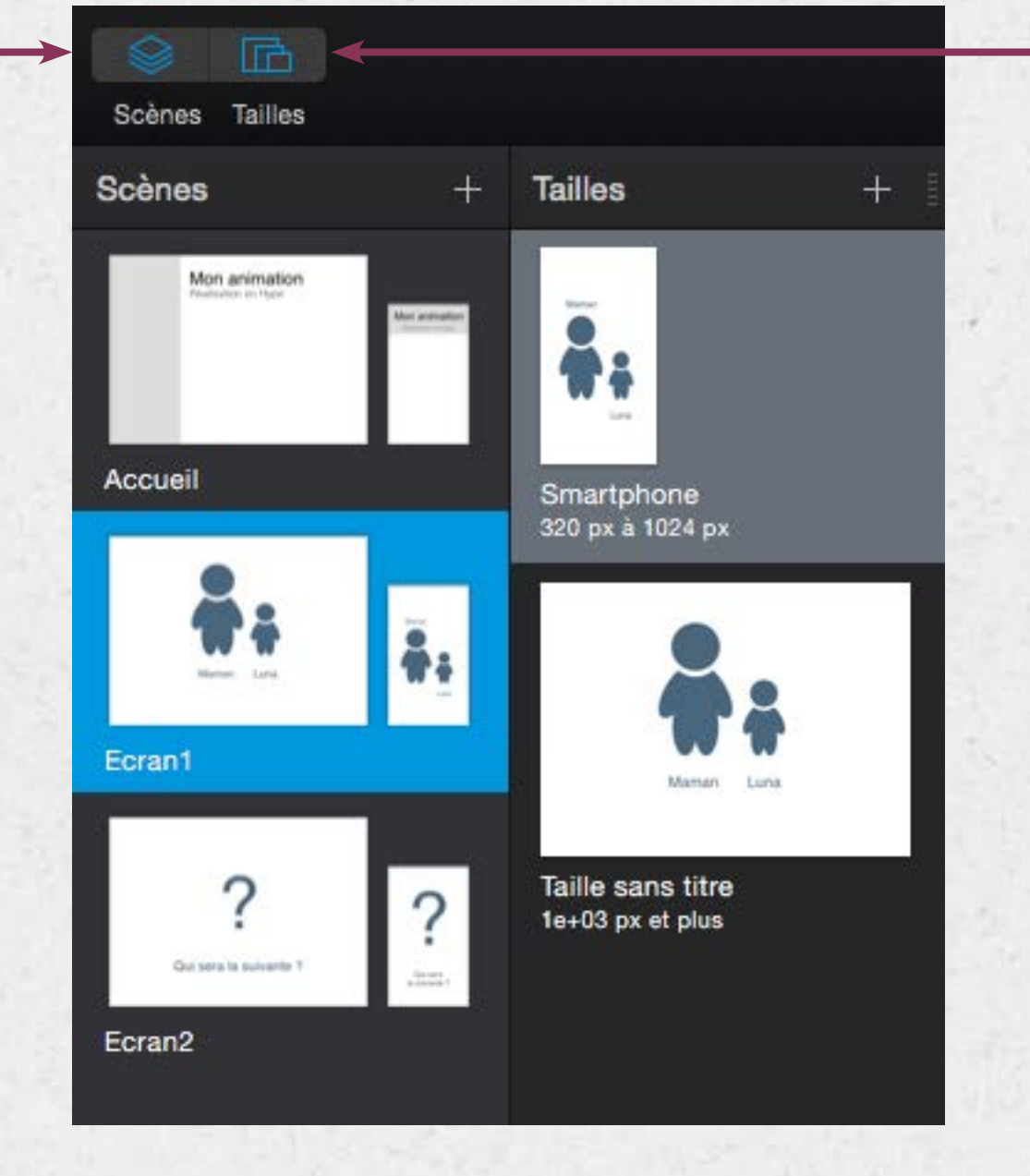

Tailles = Variantes (Responsive)

子

L'affichage des variantes dépend de la largeur de l'écran

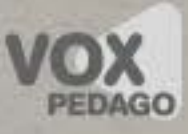

# Timelines

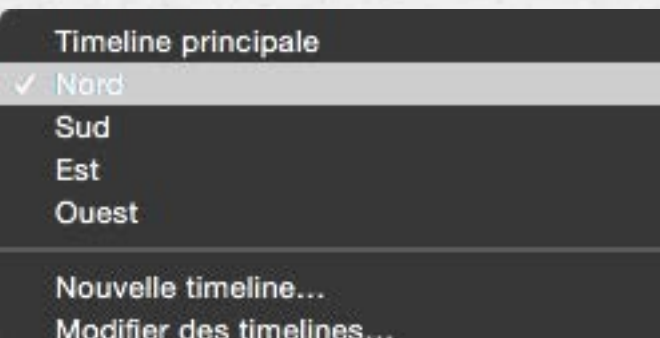

Une timeline est relative à une scène, mais… … plusieurs timelines peuvent être associées à une scène !

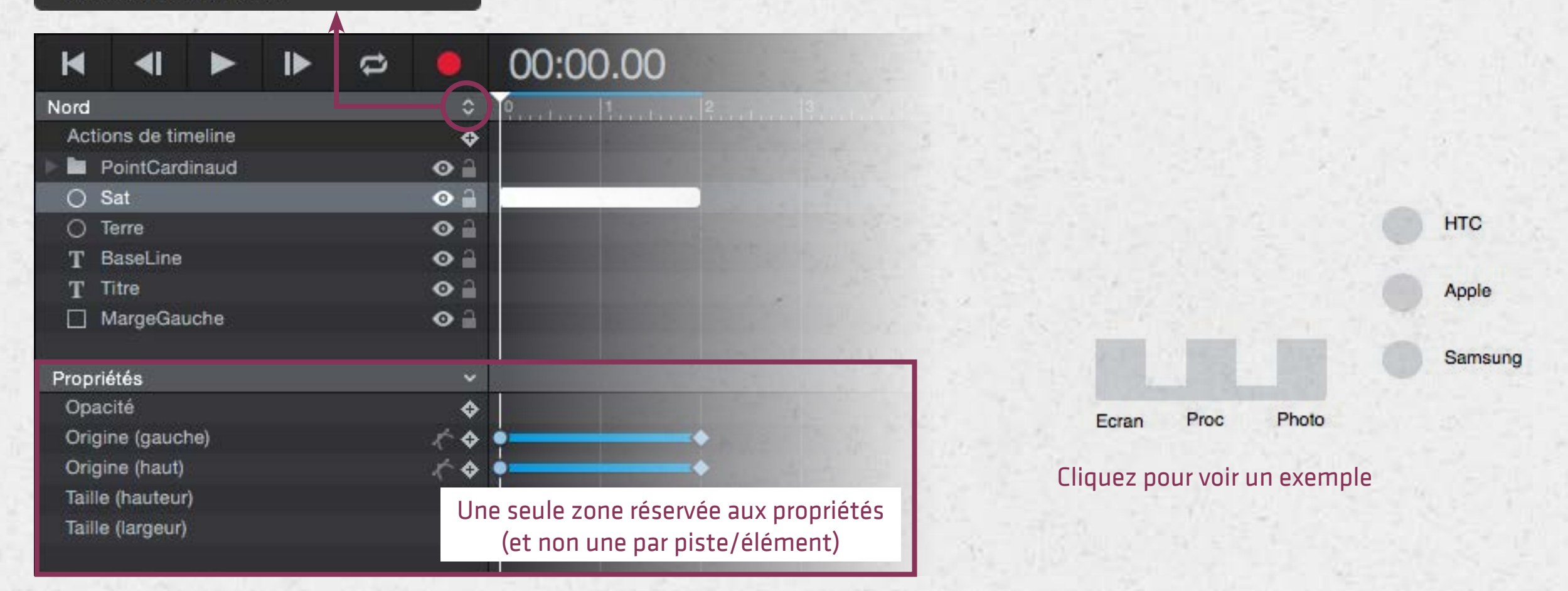

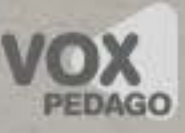

# Symboles

#### Le symbole persistant

C'est un élément commun à plusieurs écrans Il est mis à jour automatiquement lorsque l'une des occurrences est éditée.

Ex. : une image de fond, un logo, un bouton de navigation.

**E.** Le symbole (simple)

C'est un élément qui a pour principale vocation de pouvoir être réutilisé.

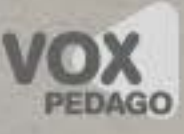

#### Les ressources d'une animation

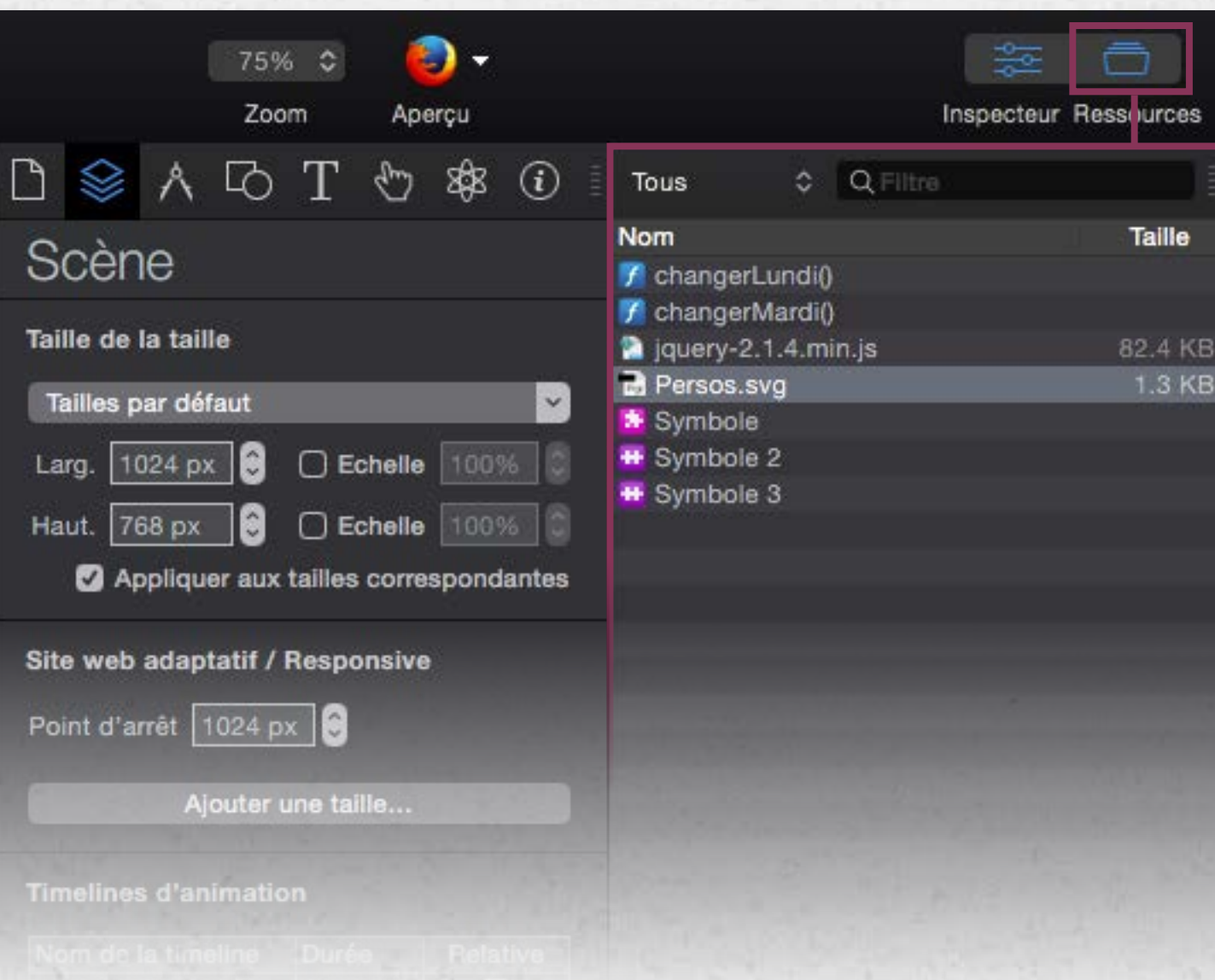

Toutes les ressources d'un projet sont incluses dans le fichier **.**hype.

Images, vidéos, sons, polices de caractères, scripts et bibliothèques, tout y est référencé.

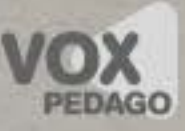

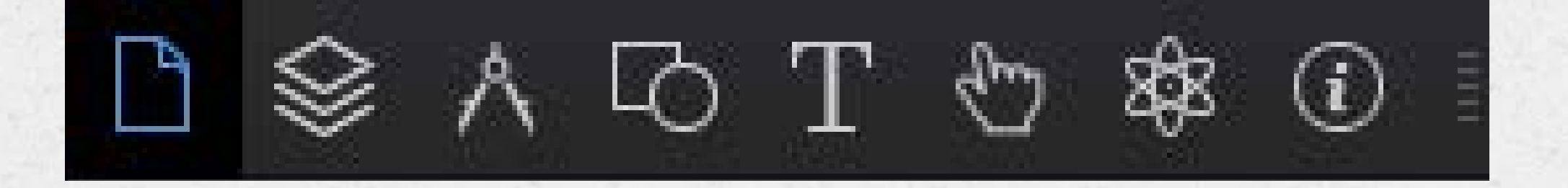

Un système d'onglets permet d'accéder à plusieurs panneaux/palettes qui ne peuvent pas se détacher.

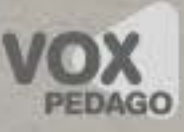

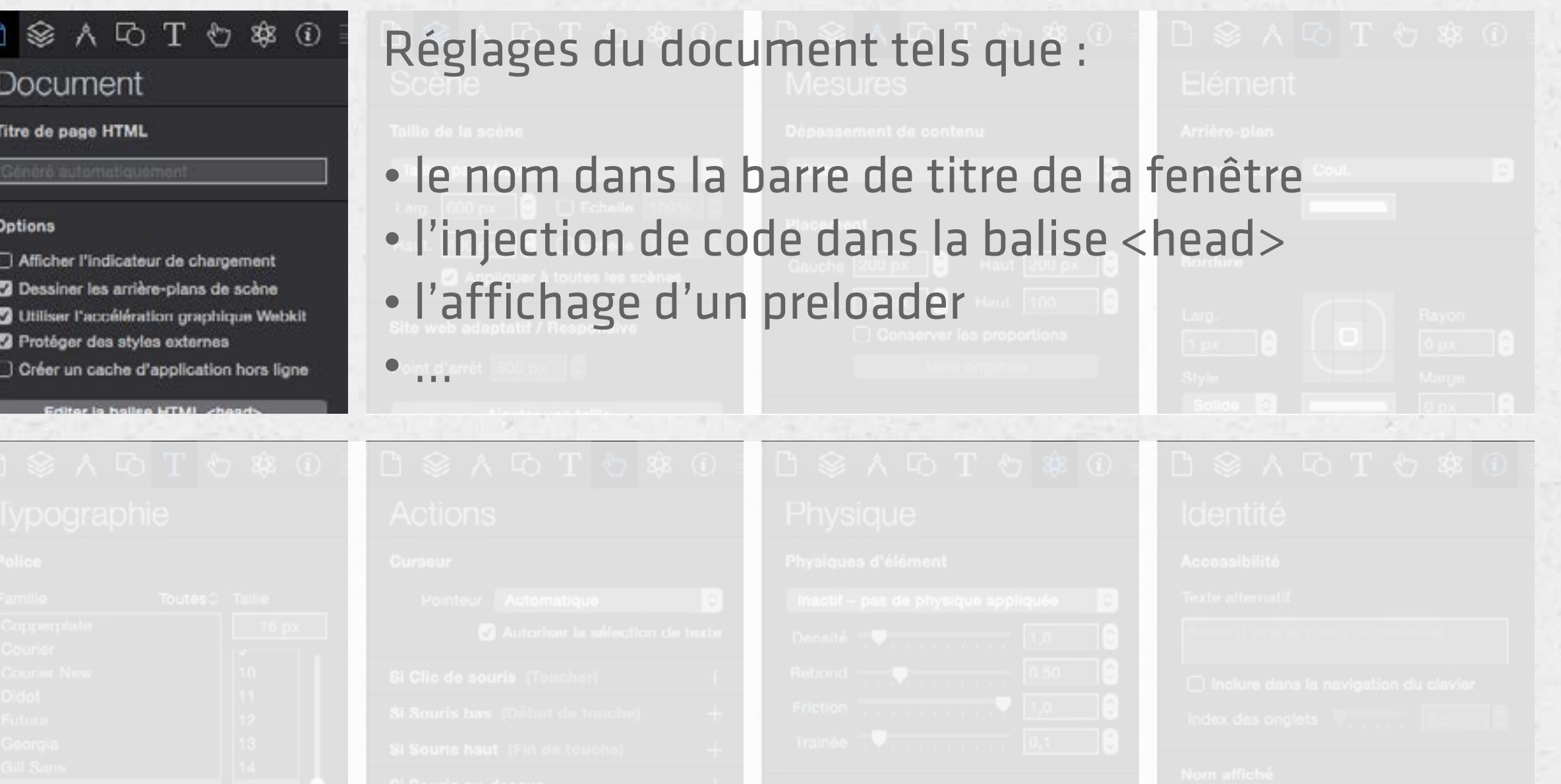

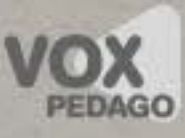

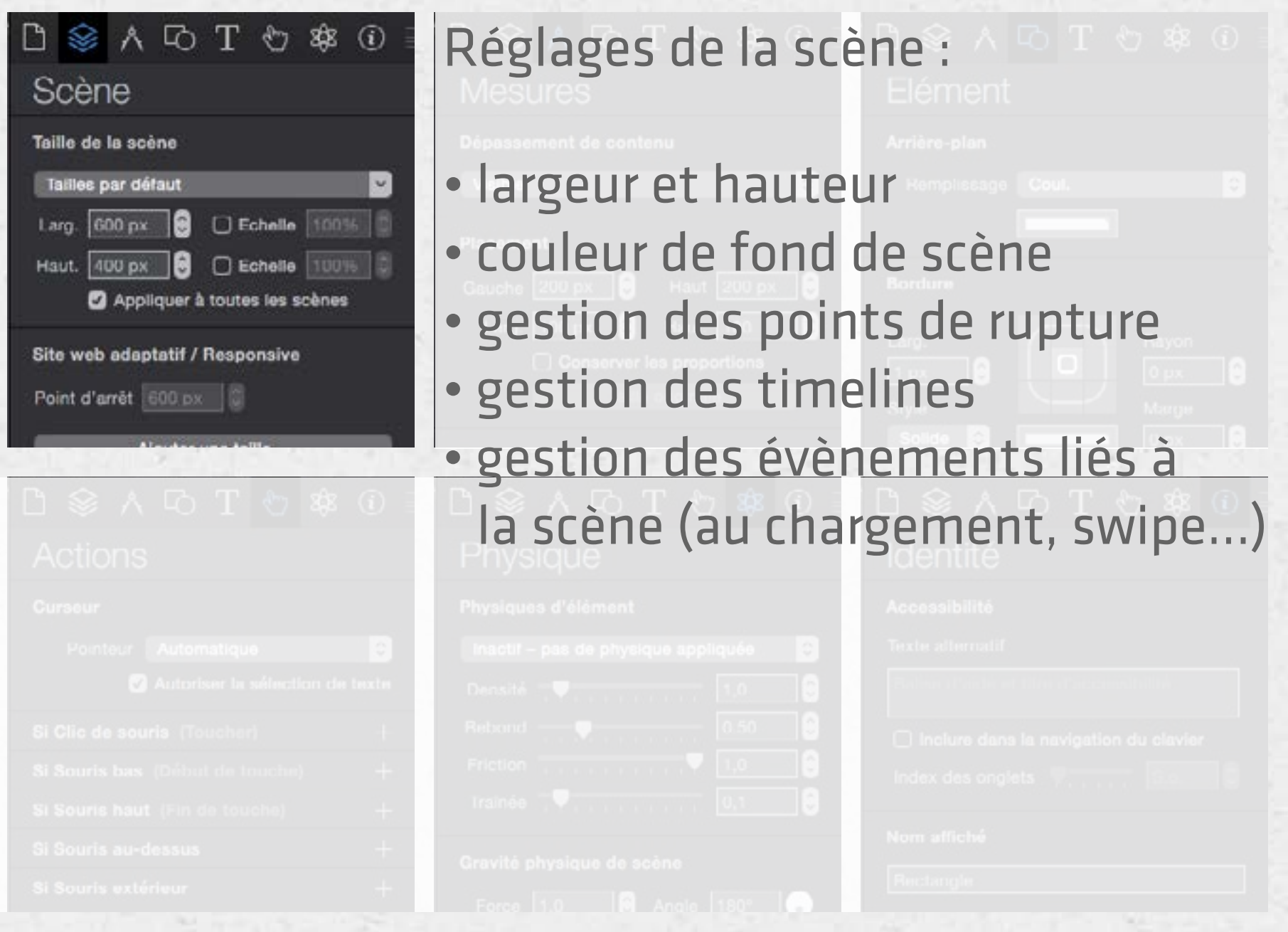

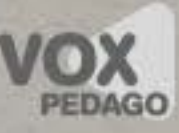

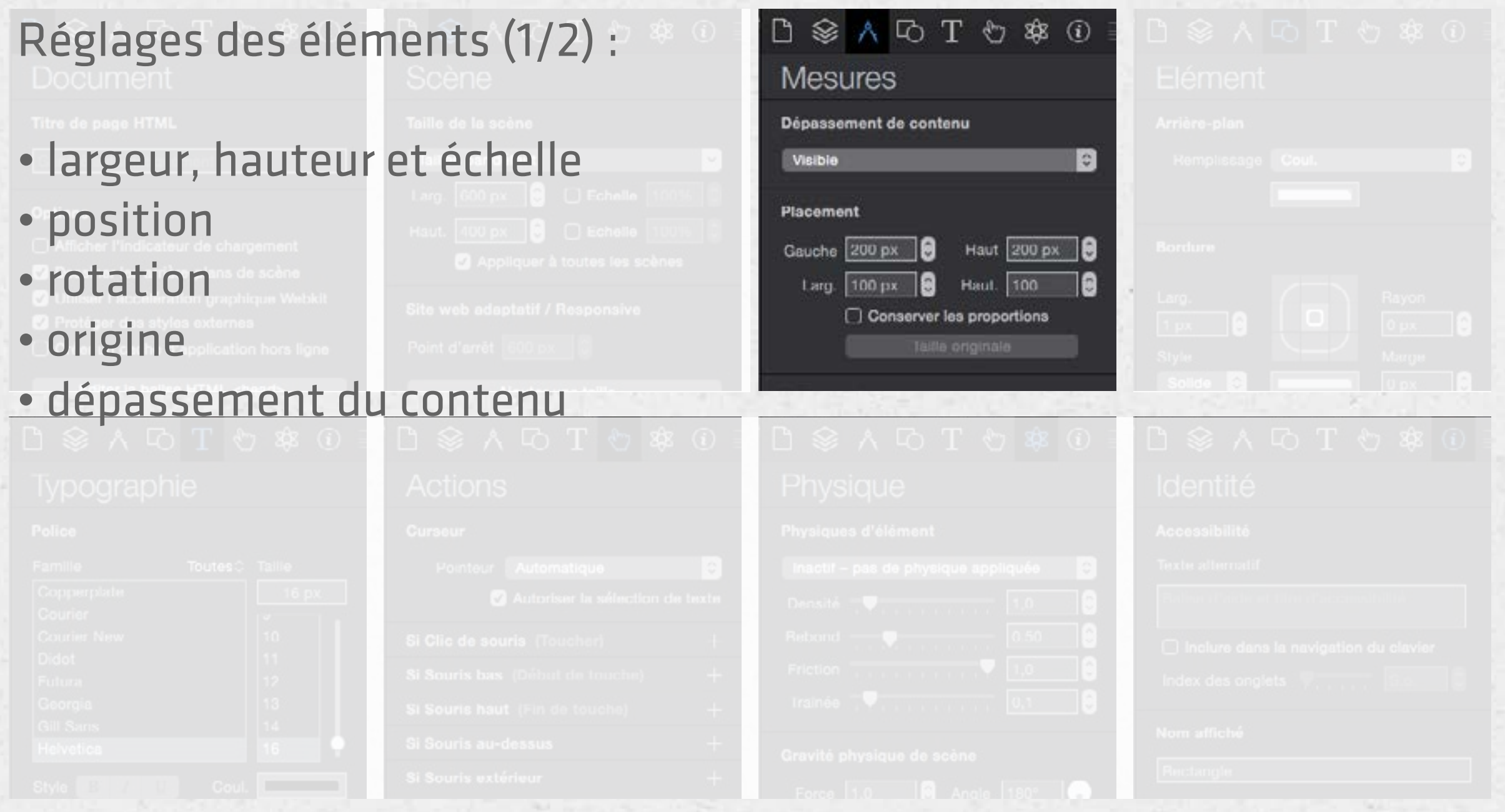

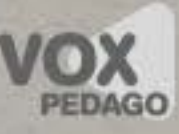

#### Réglages des éléments (2/2) : Elément Arrière-plan • couleur/dégradé et image de fond  $\mathbb{C}$ Remplissage Coul. • bordure/contour **Bordure** • transparence Larg. Rayon  $0 \text{ px}$ • effets (attention à la compatibilité/navigateurs) $1px$ Style

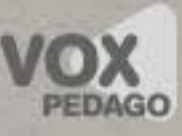

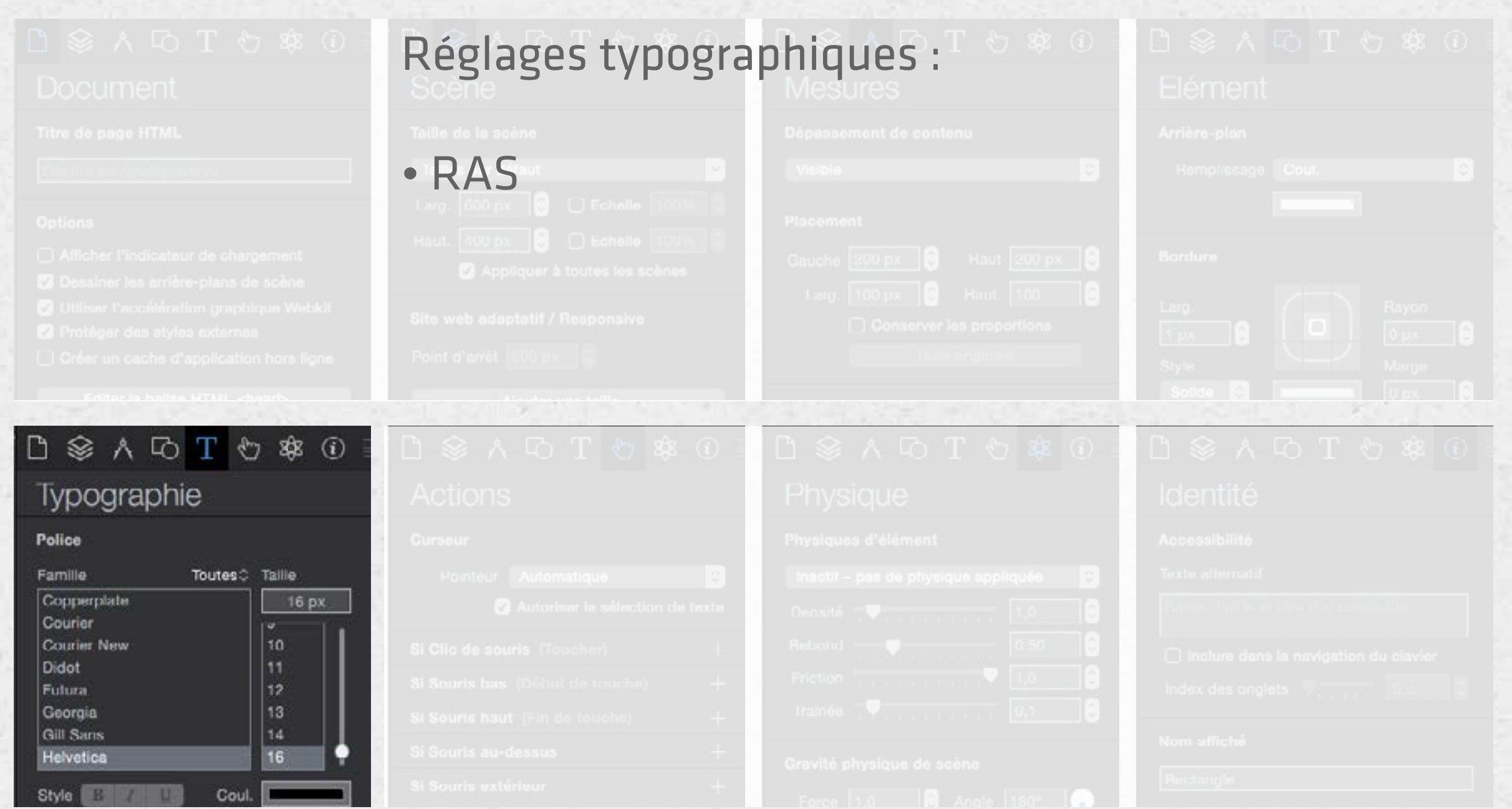

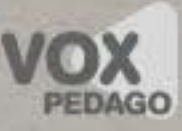

#### Réglages de l'interactivité : • contrôle de timeline • actions de navigations (entre écrans, mail et URL) • contrôle de médias • exécution de scripts personnalisés

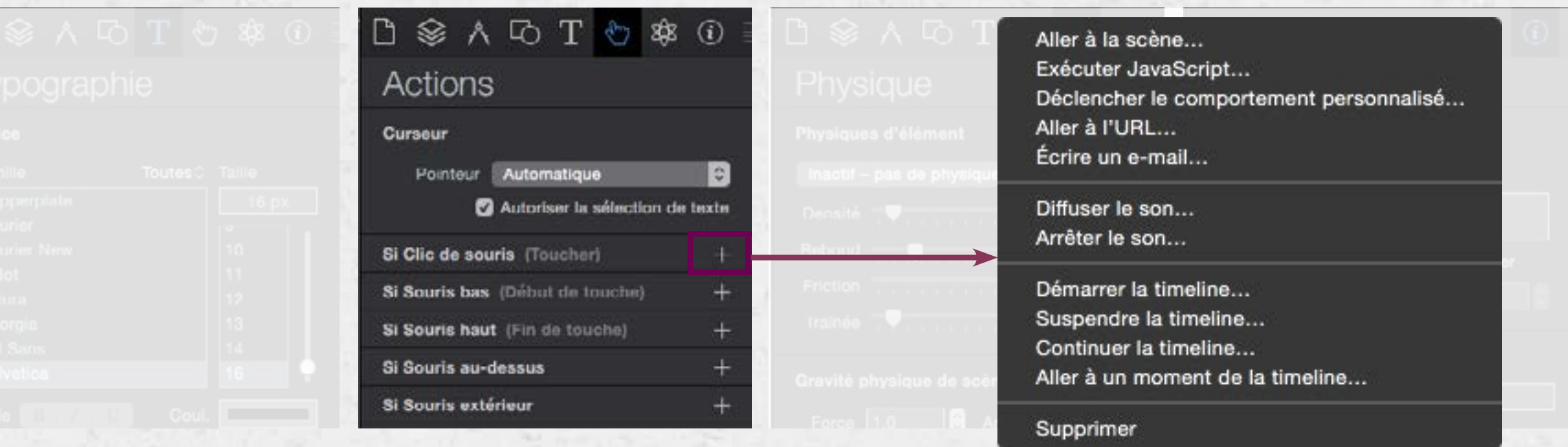

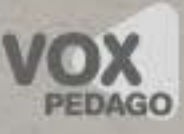

- 
- 
- 
- 
- 

#### Réglages de la gravité d'un élément : • donne de la gravité à un élément • rendre un élément réactif à la gravité (repousse les éléments avec gravité)

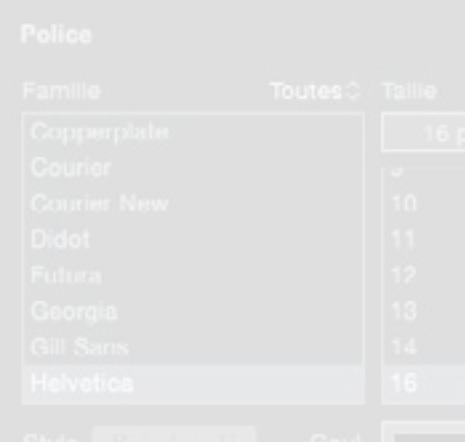

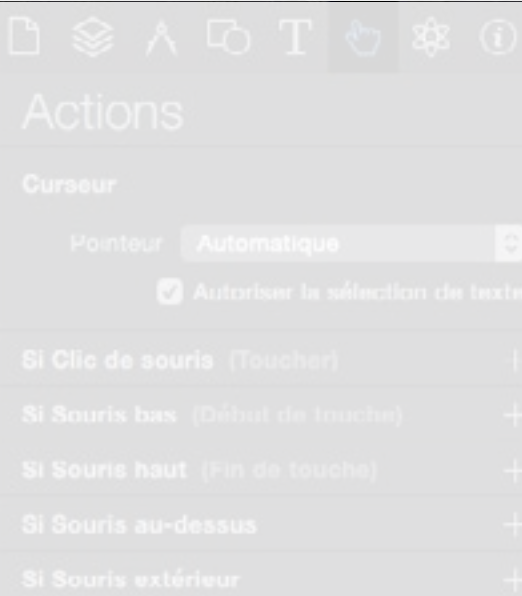

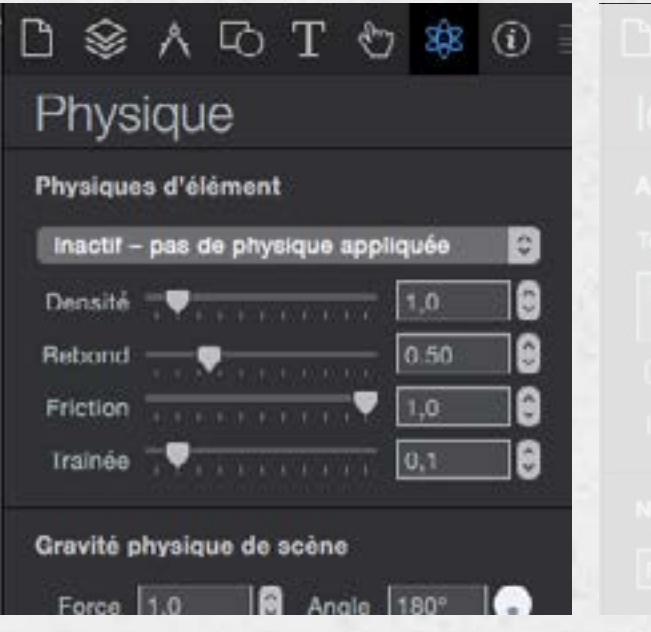

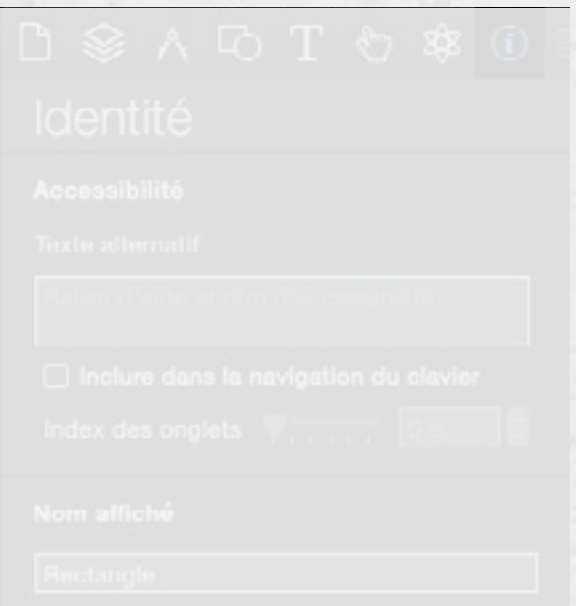

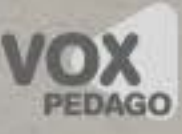

- 
- 
- 
- 
- 

#### Réglages d'identification d'un élément :

- attribuer un ID à un élément
- attribuer un nom d'affichage
- attribuer un nom de classe
- attribuer un texte alternatif

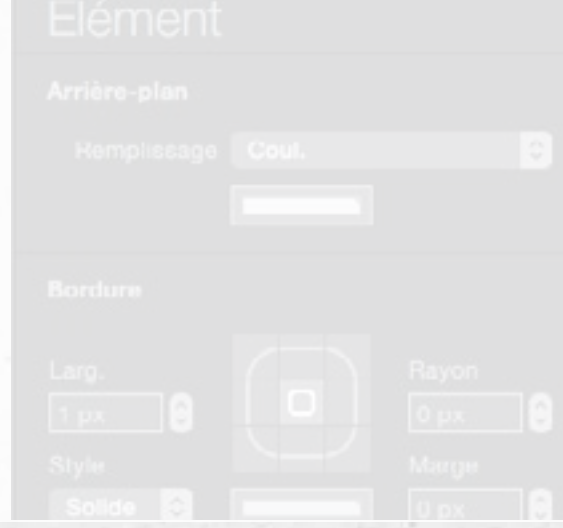

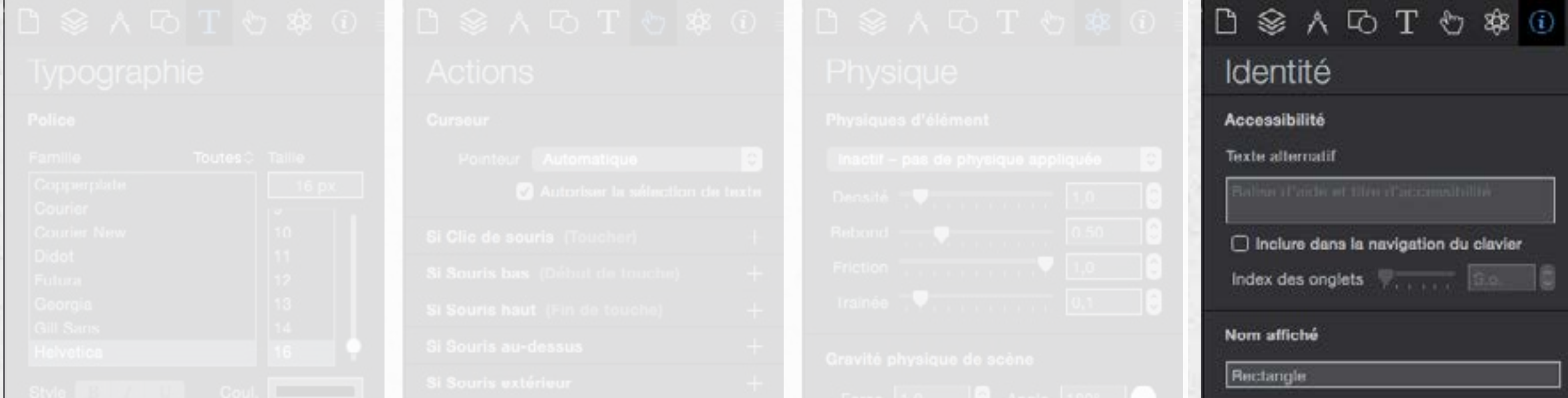

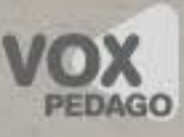

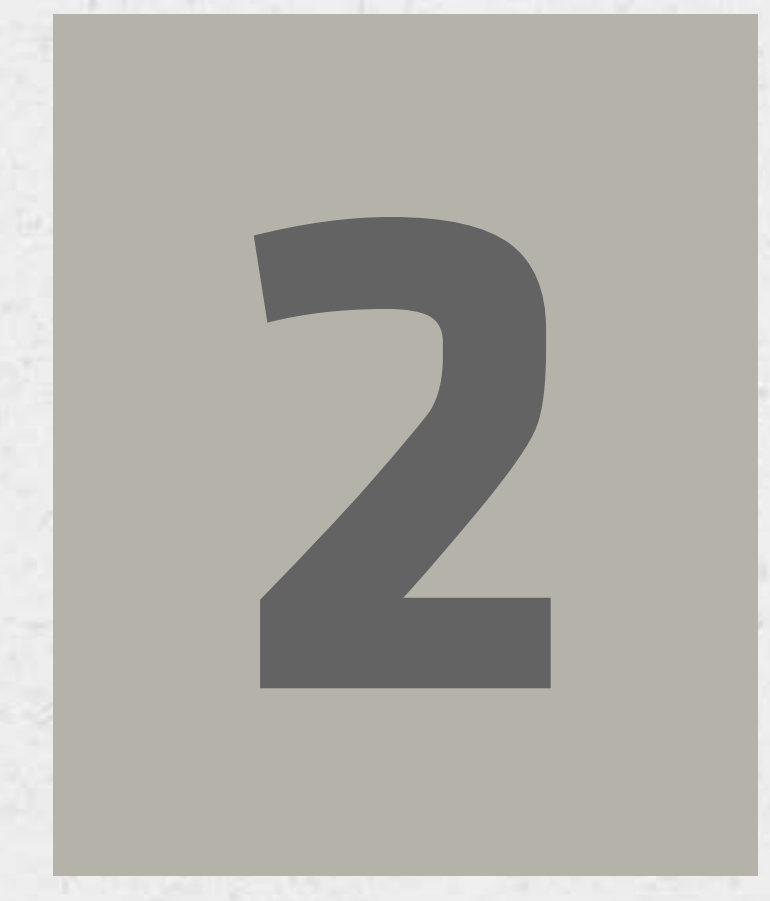

# **Notions 2 élémentaires**

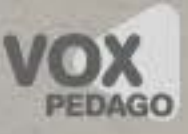

#### Les aperçus

ATTENTION : votre ordinateur et votre tablette doivent être connectés au même réseau Wifi pour pouvoir obtenir un aperçu sur tablette. MISE EN LIGNE SIMPLE ET RAPIDE : pensez à utiliser un compte DropBox

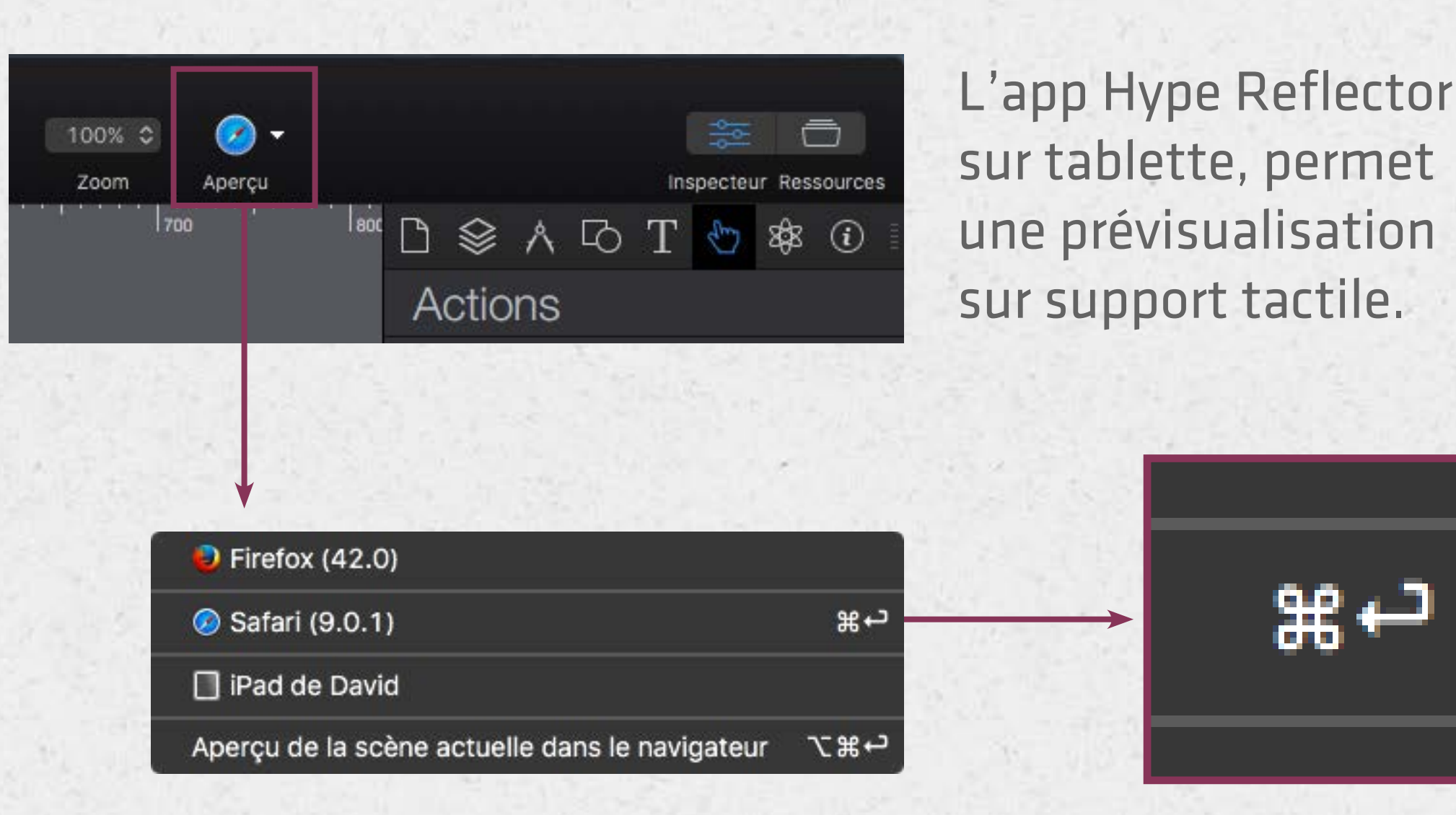

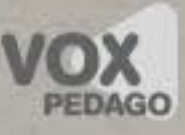

#### Les éléments

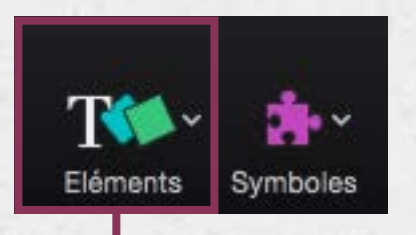

Le Bouton Texturé est un simple Bouton avec des préréglages (coins arrondis avec fond en dégradé).

Une Ellipse est un Rectangle arrondi avec des valeurs d'arrondi égales à la moitié de la largeur de l'élément.

T Texte **OR** Button <sup>(a)</sup> Bouton texturé Image... 目 Vidéo...  $\sqrt{2}$  Audio... **Z** Widget HTML  $\Box$  Rectangle □ Rectangle arrondi C Ellipse

Un double-clic sur un élément permet d'afficher une pop-up de saisie de texte.

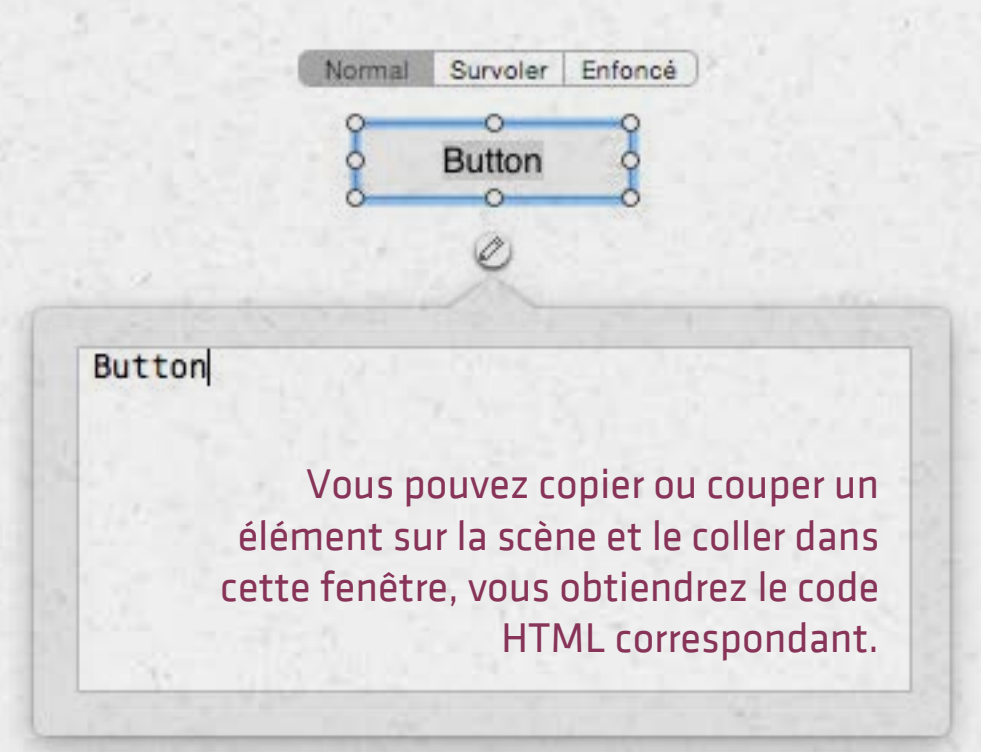

Pour placer un élément avec précision dans l'élément, vous devrez modifier sa position via le HTML, ou le positionner en haut à gauche (ou décalé par rapport au coin supérieur gauche de la scène) de la scène avant de le couper.

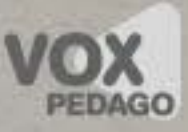

#### Les éléments - Ajout de raccourcis

Pour placer un élément sur la scène, il faut passer par le menu Insertion ou l'icône (un autre menu) Éléments. En production, cette méthode n'est pas très productive, il est donc fortement conseillé d'ajouter des raccourcis aux commandes du menu Insertion.

1. Menu Pomme/Préférences Système/Clavier

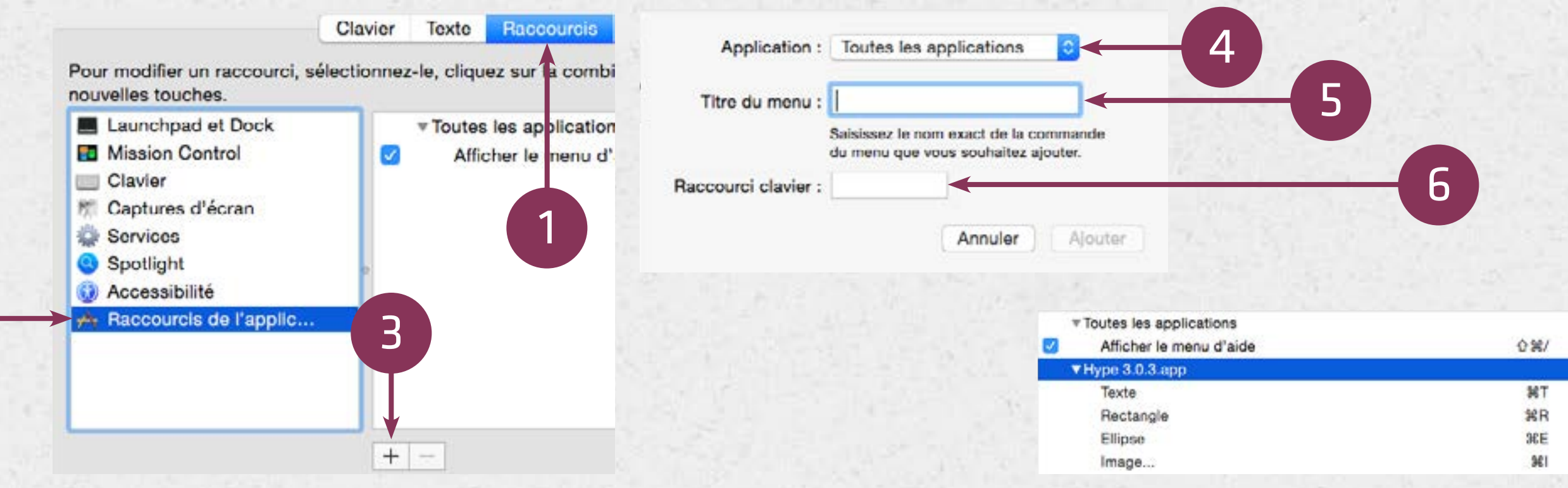

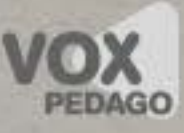

Méthode 1 : au clic/touch

1. Placez un élément sur la Scène, puis…

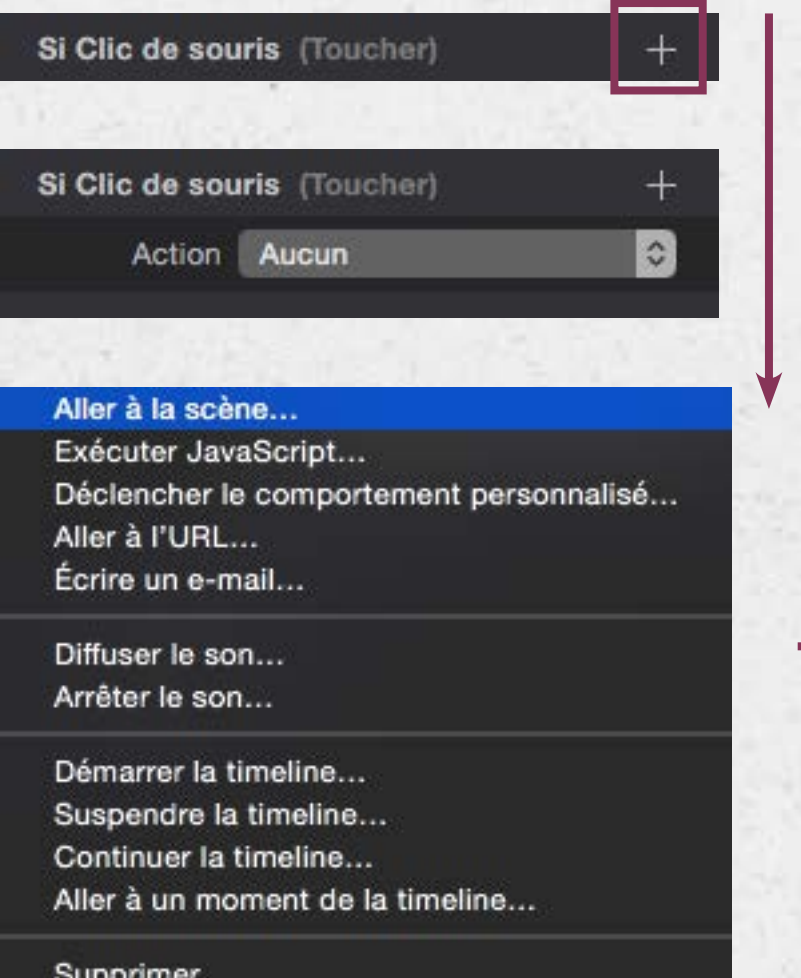

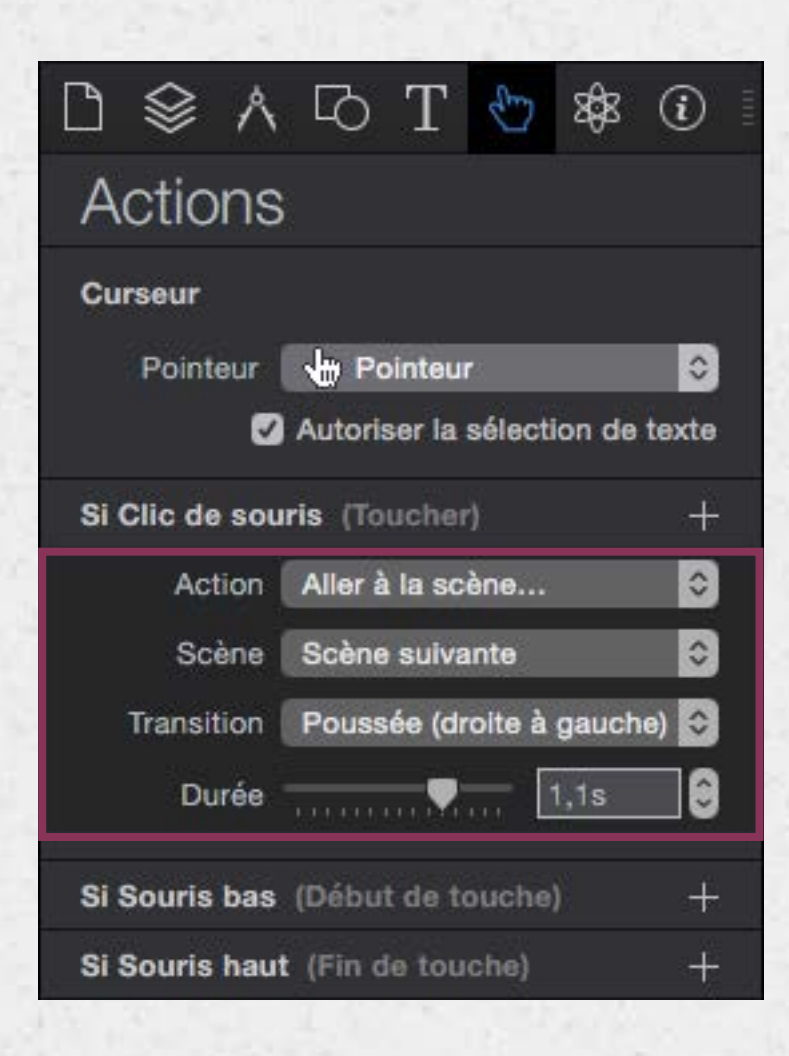

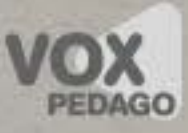

Complément : Ajouter un bouton de navigation sur tous les écrans

1. Sélectionnez un bouton (un élément) que vous avez «programmé». 2. Transformez votre sélection en Symbole persistant.

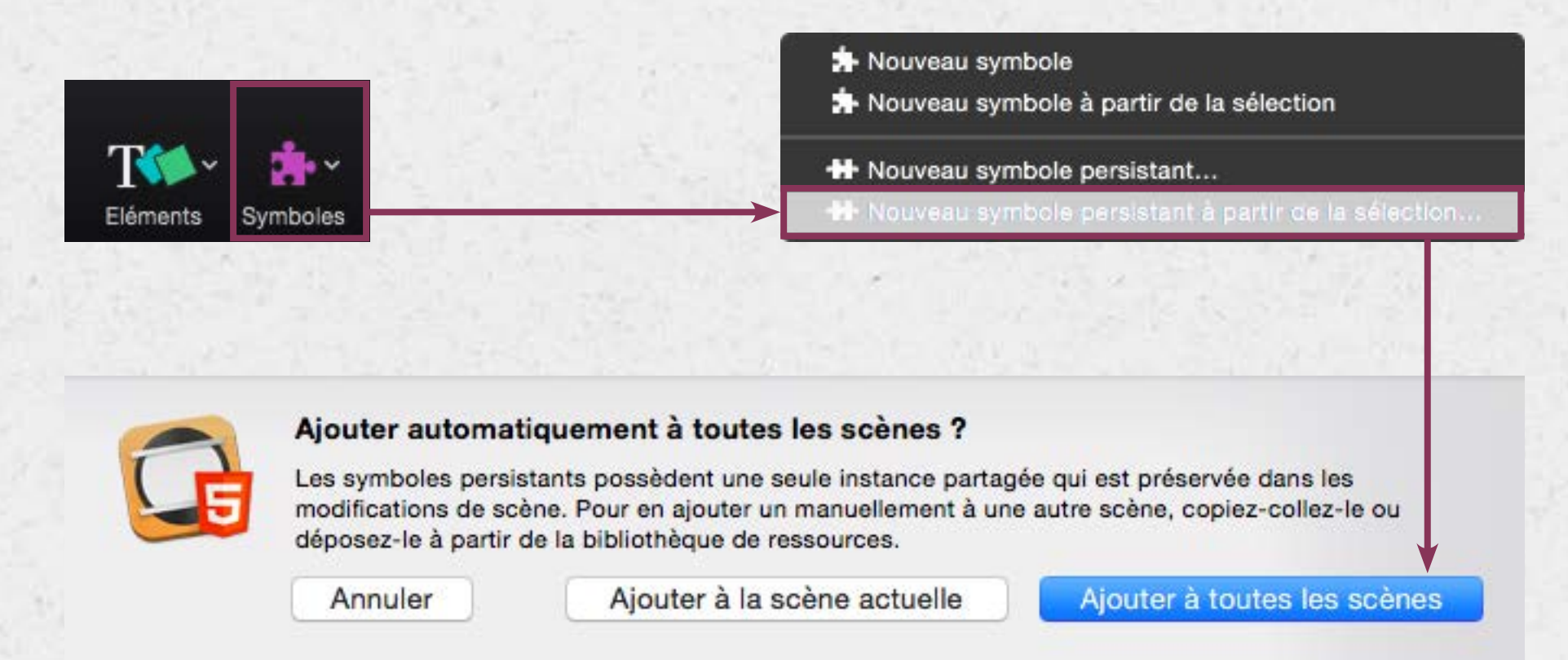

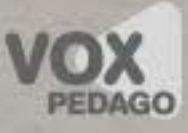

Méthode 2 : au swipe sur la page

- 1. Sélectionnez l'onglet Scène.
- 2. Définissez l'action Aller à la scène, Si Balayage gauche

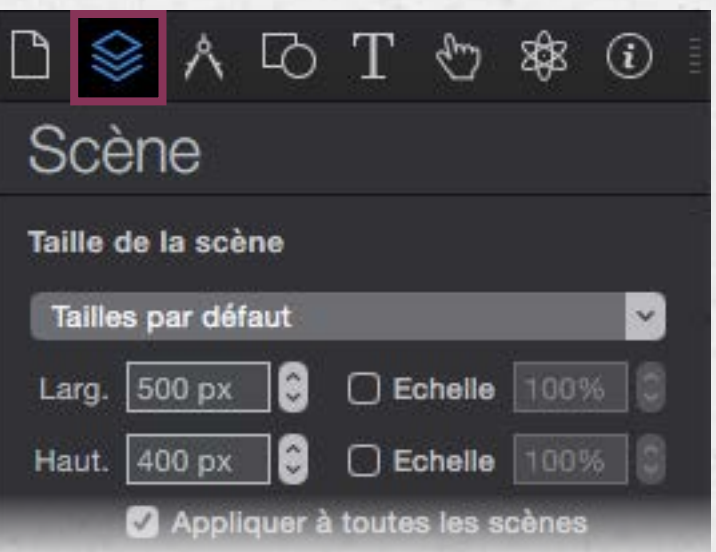

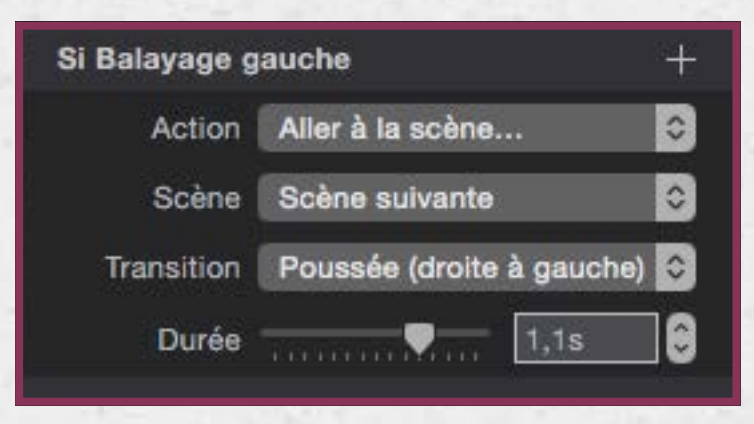

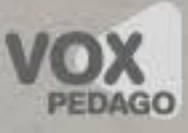

Méthode 2 : au swipe sur la page

- 1. Sélectionnez l'onglet Scène.
- 2. Définissez l'action Aller à la scène, Si Balayage gauche

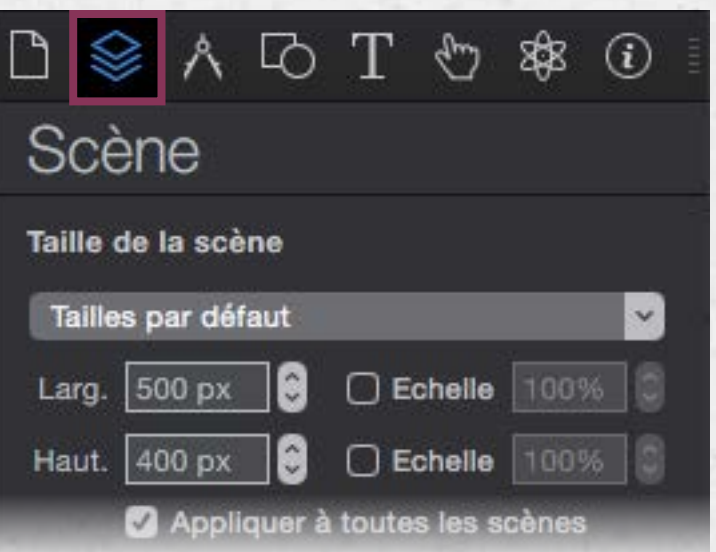

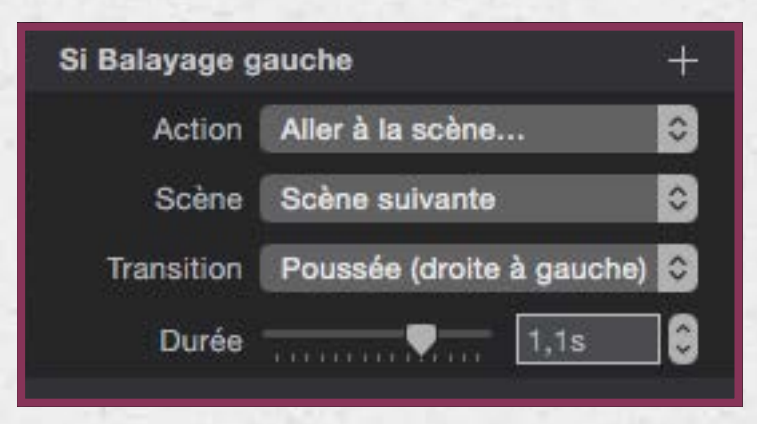

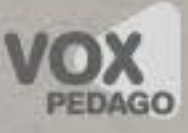

## Naviguer au sein d'un écran (ancre)

- 1. Placer un élément sur la scène et lui donner un nom d'ID Element…
- 2. Sélectionnez un élément de navigation (ex. : réaction au clic).
- 3. Attribuez une action de navigation (Aller à l'URL) au Clic souris.
- 4. Spécifiez l'URL (# suivi du nom de l'ID d'élément à atteindre).

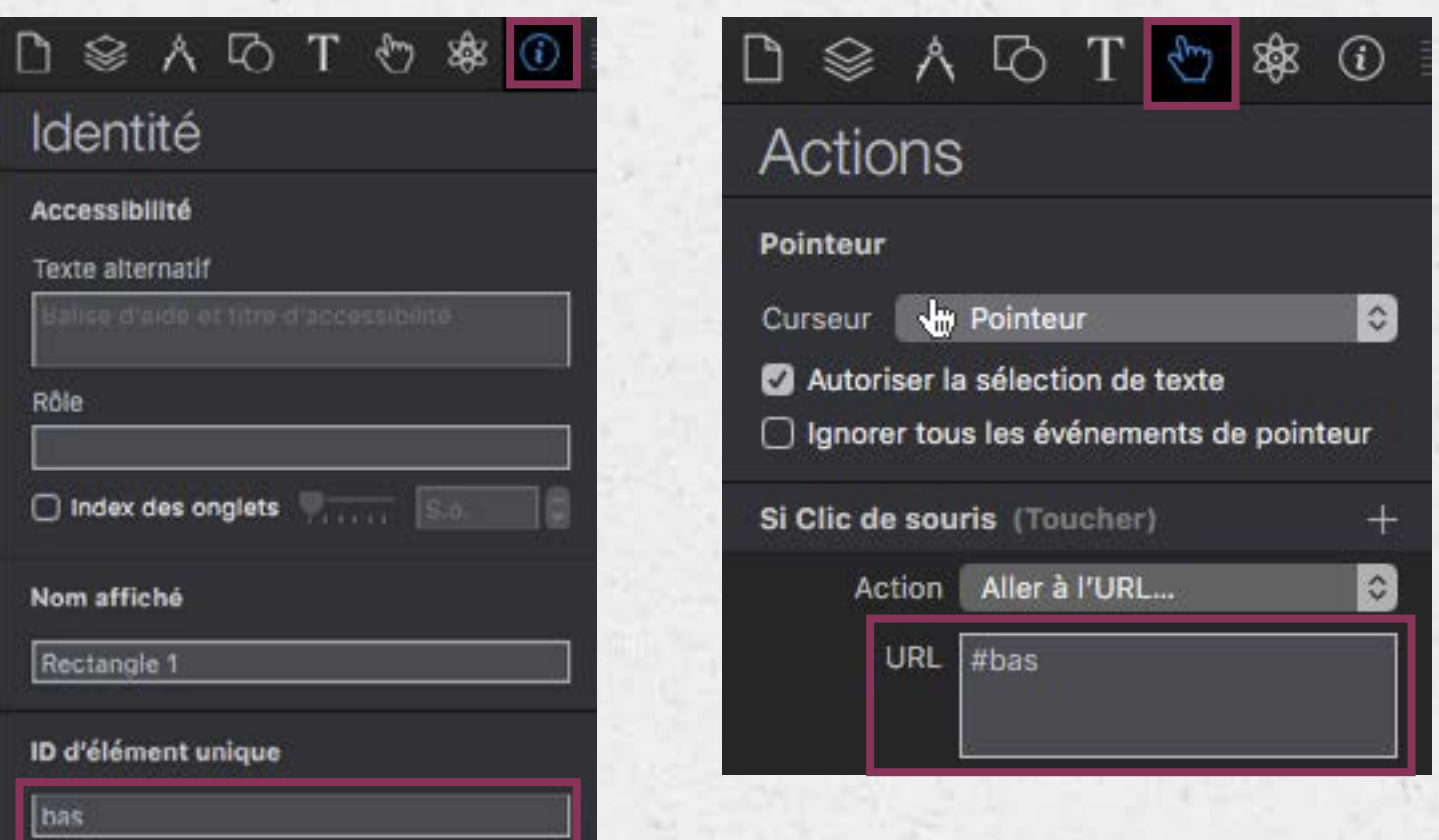

La navigation sera également vu à base de code à la fin de ce support de cours.

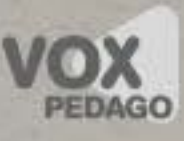

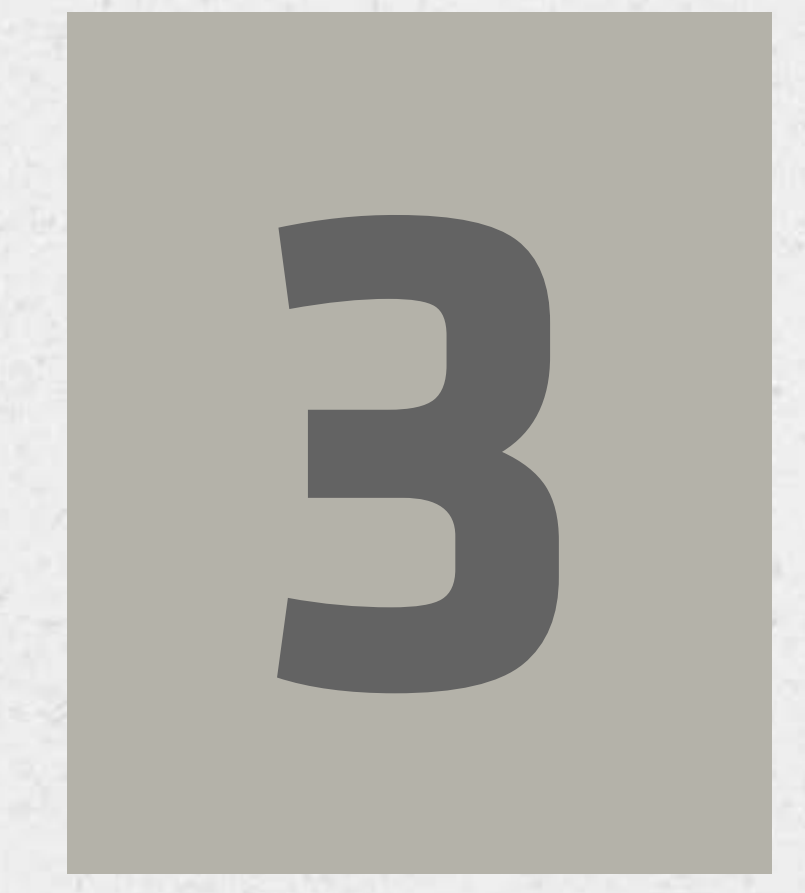

# **Éléments 3 et transitions**

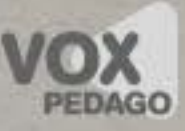

#### Taille et position des éléments

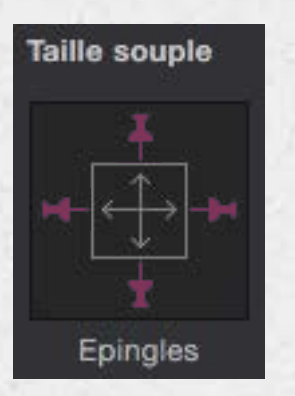

Un élément a une position fixe sur la scène, sauf si vous décidez de définir une position relative à l'un des 4 côtés de la fenêtre du navigateur.

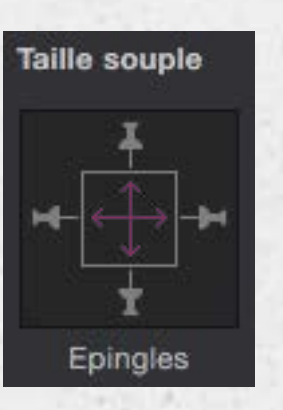

Un élément à une taille fixe exprimée en pixels, sauf si vous l'«étirez» (Hype exprimera la largeur et la hauteur en pourcentage).

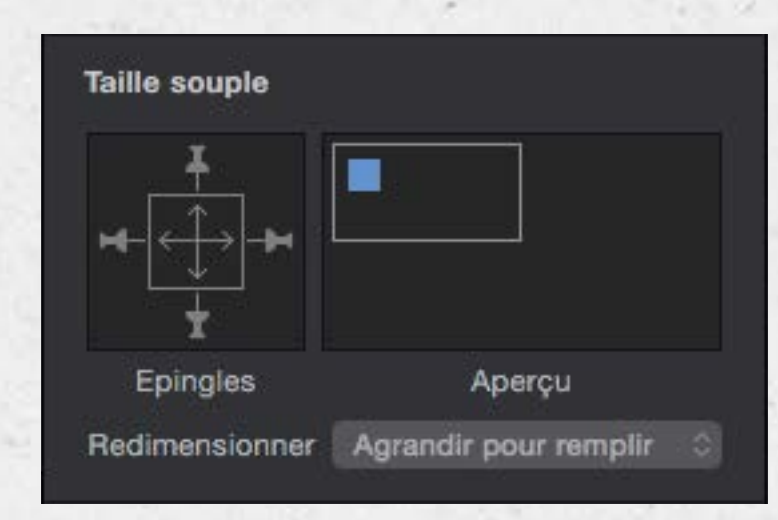

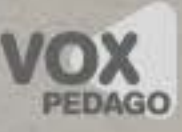

# Défilement et recadrage d'un élément (1/2)

Pour écrêter un ou plusieurs éléments, il faut…

- 1. Grouper un ou plusieurs éléments\*.
- 2. Choisir la valeur Masqué dans la propriété Dépassement de contenu.
- 3. Recadrer le groupe obtenu à l'étape une ci-dessus.

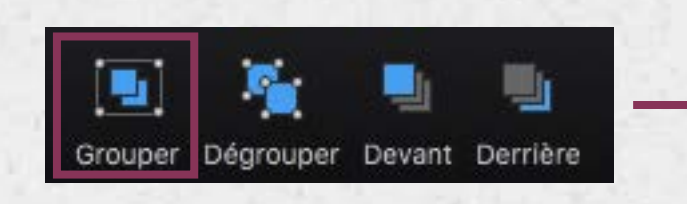

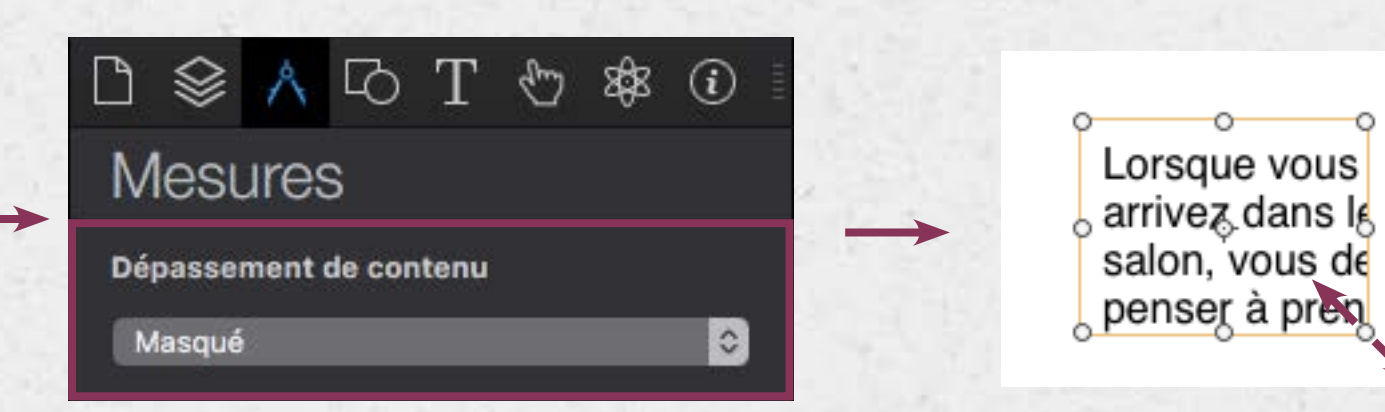

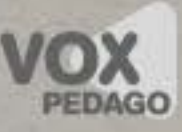

# Défilement et recadrage d'un élément (2/2)

Pour faire défiler un contenu dans un élément.

- 1. Placez sur la scène un long texte ou une grande (haute ou large) image.
- 2. Sélectionnez l'élément obtenu (placé).
- 3. Groupez-le (même seul).
- 4. Choisir la valeur Barres… dans la propriété Dépassement de contenu.
- 5. Ne recadrer que la largeur d'un élément très large et inversement.

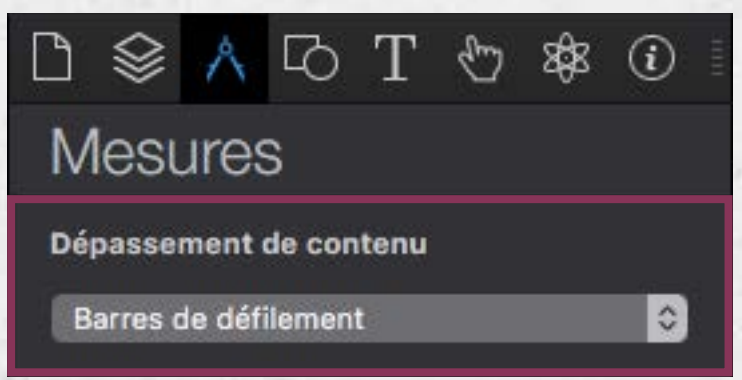

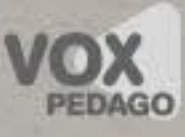

# Réaliser une transition (1/3)

- 1. Placer un élément sur la scène
- 2. Enclenchez l'enregistrement de la timeline
- 3. Déplacez la tête de lecture
- 4. Déplacez l'élément
- 5. Arrêtez l'enregistrement

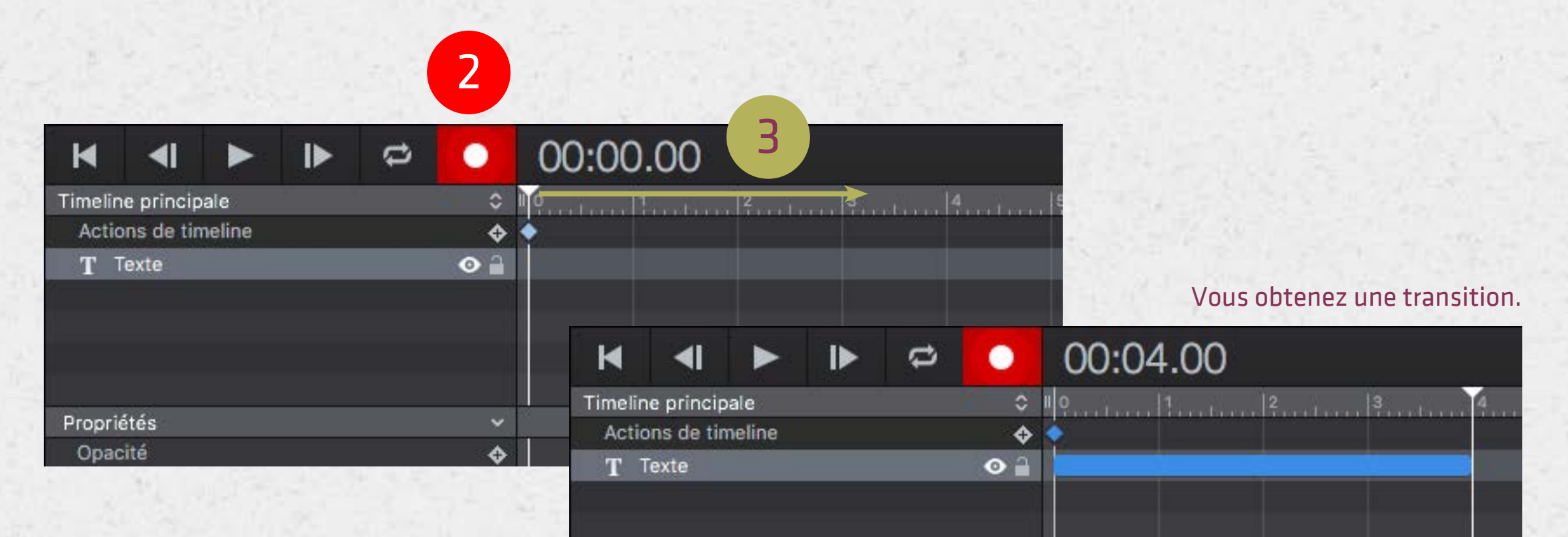

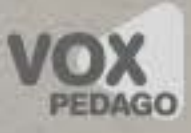

# Réaliser une transition (2/3)

Lorsqu'une transition est sélectionnée, placez le curseur de votre souris sur la trajectoire, pour ajouter des points d'ancrage et les déplacer.

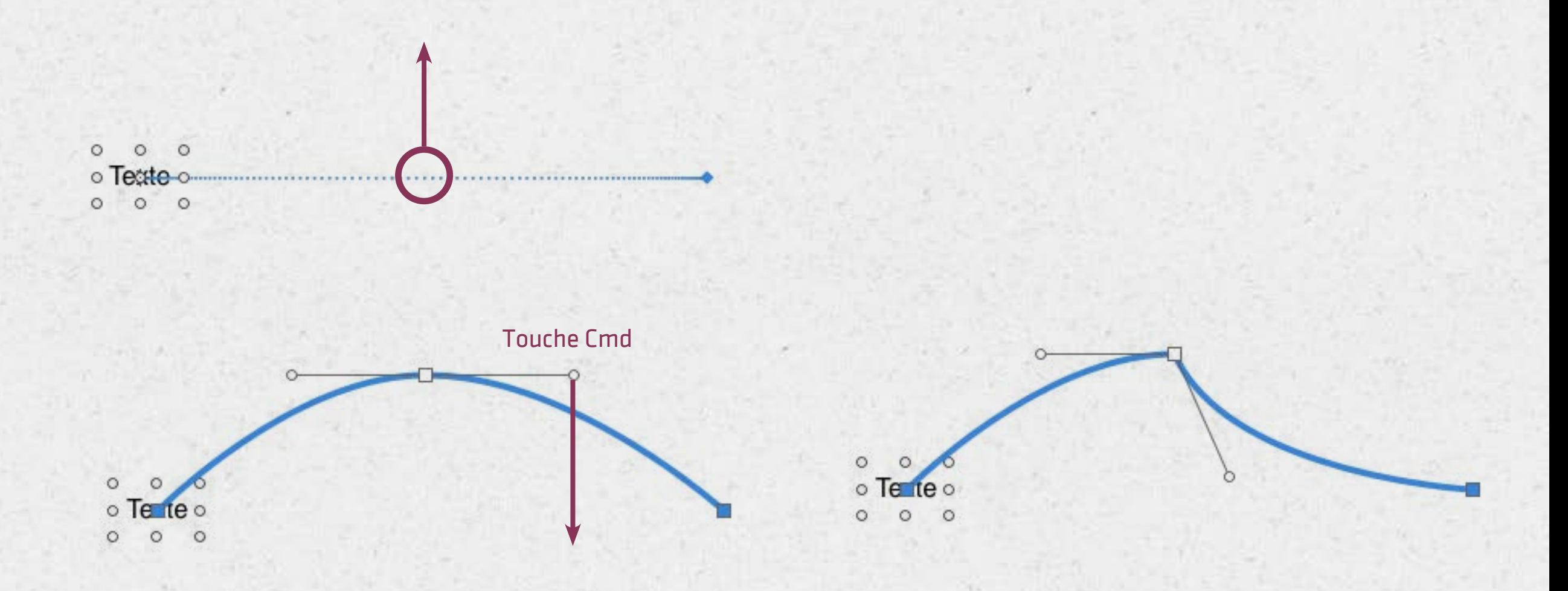

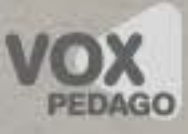

# Réaliser une transition (3/3)

1. Sélectionnez une transition (entre 2 images clés) dans la partie Propriétés. 2. Sélectionnez un effet de transition.

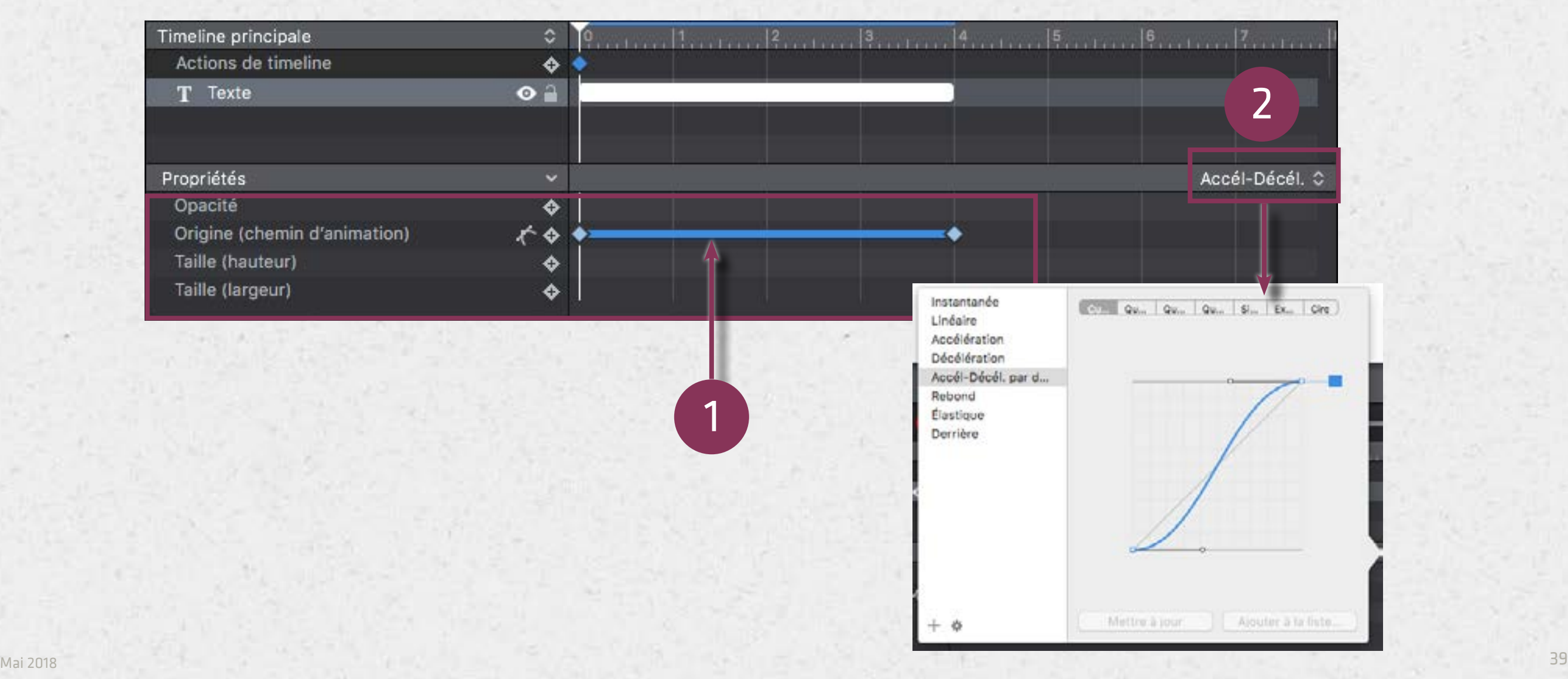

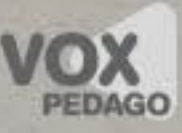

#### Créer un symbole

#### 1. Sélectionnez ou ne sélectionnez aucun élément sur la scène 2. Sélectionnez l'une des deux commandes dans le menu Symboles

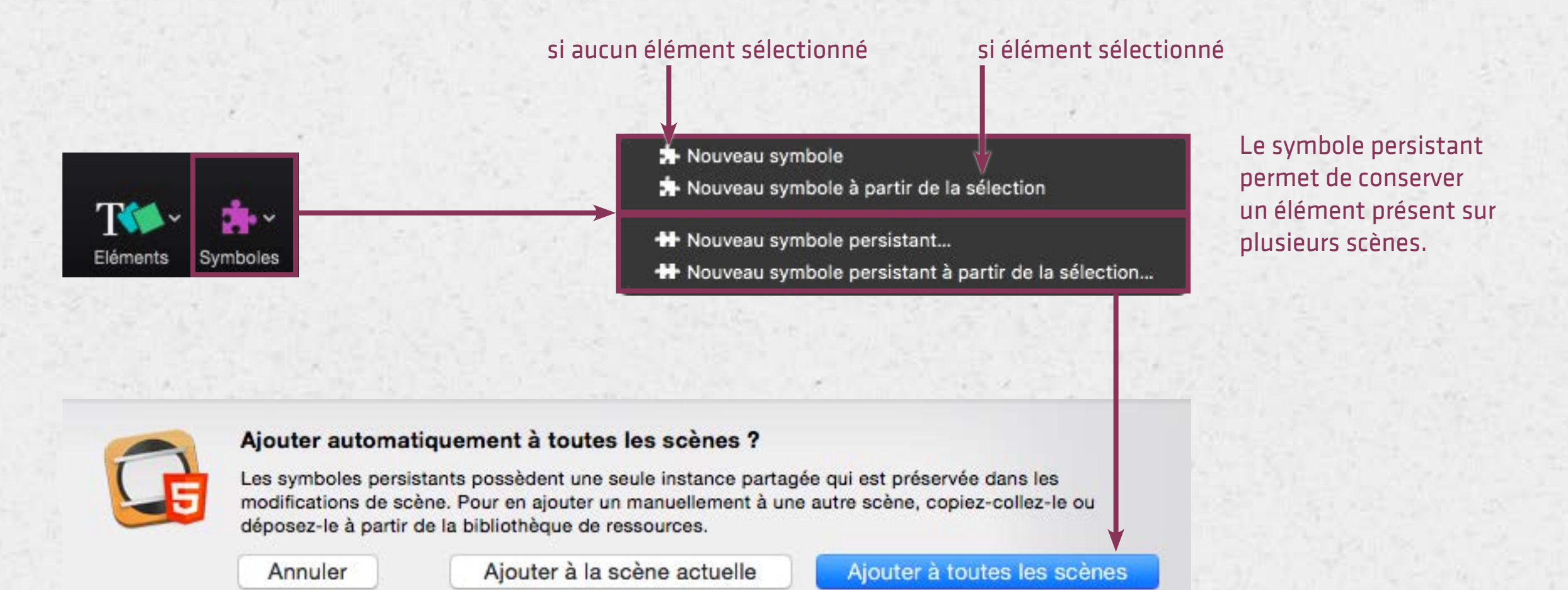

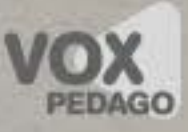

#### Propriétés d'un symbole

Pour accéder aux propriétés d'un symbole, vous devez double-cliquer dessus, vous obtiendrez alors un nouveau panneau dans la palette des propriétés.

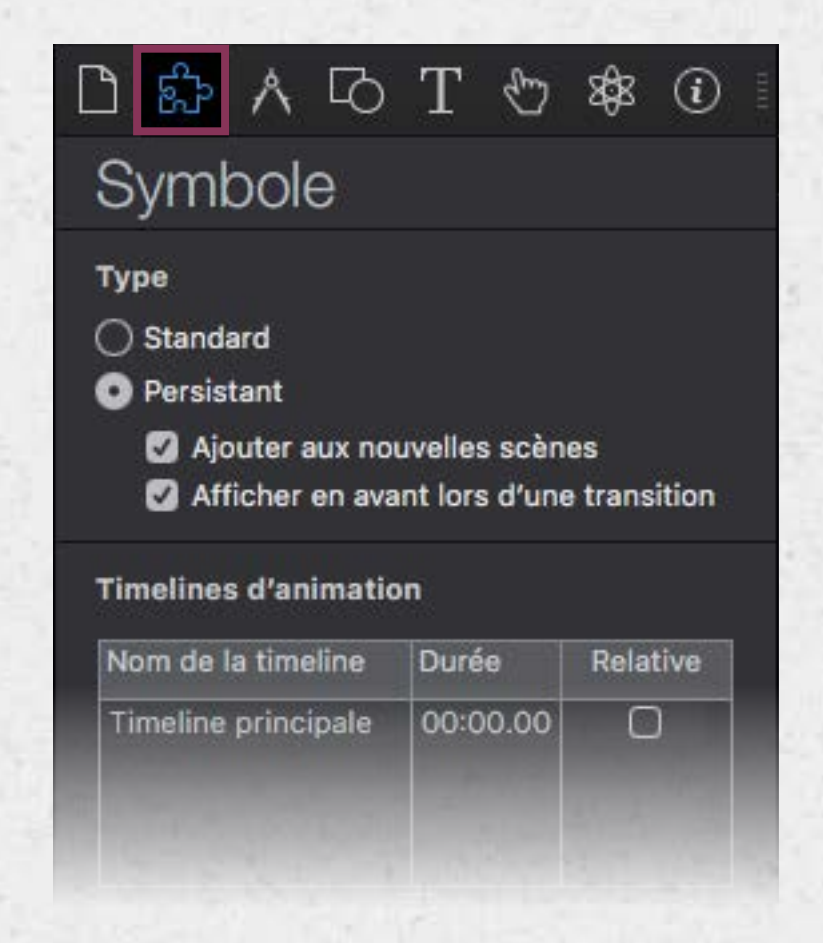

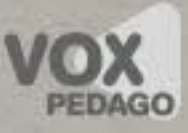

# Son et vidéo (1/3)

Attention : vous devez impérativement importer deux fichiers vidéo pour lire une vidéo. Un premier au format mp4, un deuxième au format 0GG (ou OGV). De même pour le son, importez un fichier son au format mp3 et un deuxième au format OGG (OGA).

Vous pouvez utiliser Miro Video Converter pour encoder un son ou une vidéo aux format OGG.

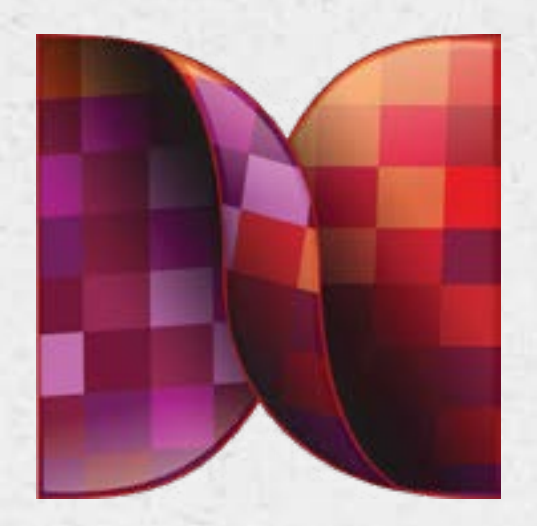

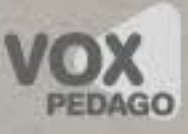

# Son et vidéo (2/3)

#### Le son

Lorsque vous chercherez à importer un son sur la scène, vous noterez qu'Hype créait automatiquement un bouton et y associe un script qui déclenche le son au clic. Dans la prochaine partie (4. Interactivité), vous découvrirez le code nécessaire pour déclencher un son au clic via un script personnalisé.

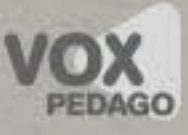

# Son et vidéo (2/3)

#### La vidéo

Après avoir importé une vidéo (deux fichiers) dans les ressources de votre animation, faites-la glisser sur la scène. Vous obtiendrez alors une image sur la scène, accompagnée d'un contrôleur, votre vidéo est prête à être utilisée.

# Widget HTML

#### Intégrer un contenu HTML externe à l'animation

1. Dans le menu des outils, sélectionnez Widget HTML 2. Réglez la largeur et la hauteur de votre cadre HTML 3. Dans la palette Propriétés, onglet Élément ci-dessous, spécifiez une adresse ou copiez-coller un code HTML/une iframe.

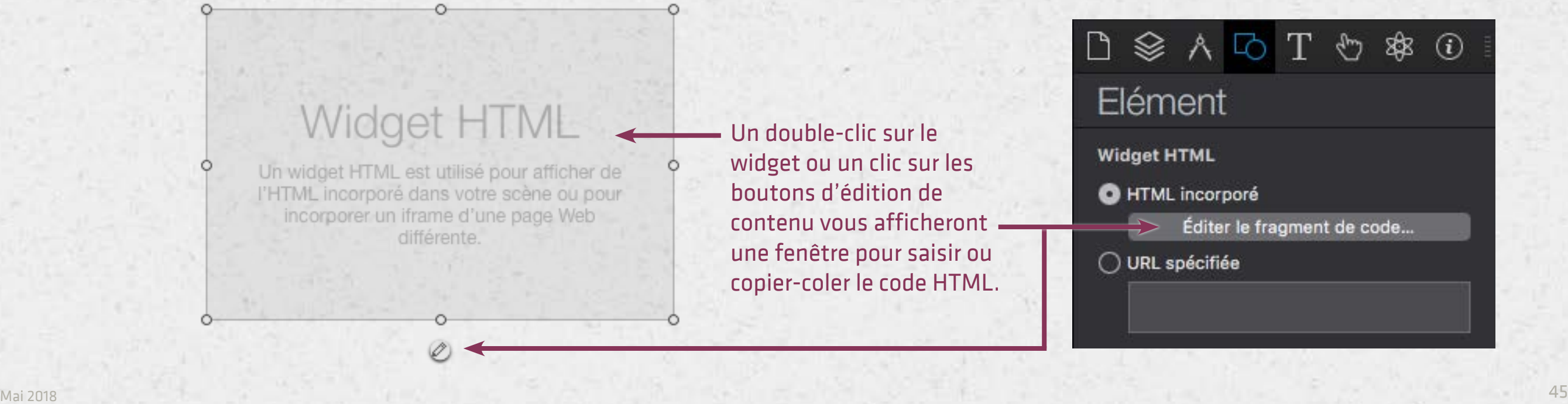

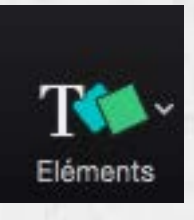

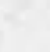

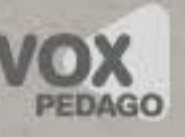

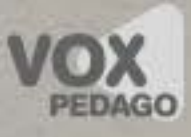

# **Interactivité 4**

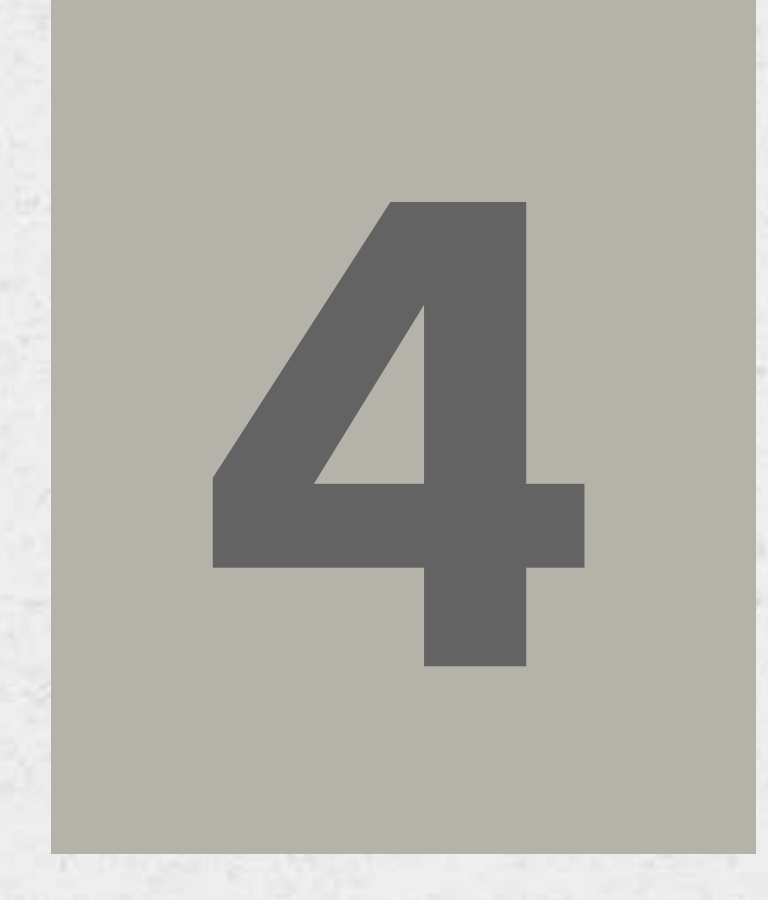

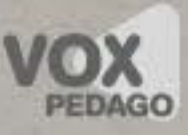

# L'ajout d'actions

Différents éléments de l'interface d'Hype permettent d'ajouter du code.

- Sur un élément via l'onglet Actions.
- Via l'onglet Scène.
- Sur la piste Actions de timeline dans le scénario.

De ce fait, les actions peuvent se déclencher à différents moments.

- Lors d'un évènement relatif à l'élément.
- Lors d'un évènement relatif à la scène.
- Lors du défilement de la tête de lecture dans le scénario.

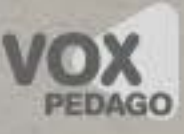

# Évènements relatifs à la souris

Comme nous l'avons déjà vu précédemment, vous devez suivre la procédure ci-dessous après avoir sélectionné un élément sur la scène.

#### $\mathbb{D} \circledast \land \mathbb{D} T \circledast \circledast$  $\odot$ Actions **Curseur**  $\ddot{\circ}$ Pointeur Automatique Autoriser la sélection de texte Si Clic de souris (Toucher) 士 Si Souris bas (Début de touche)  $^{+}$  $+$ Si Souris haut (Fin de touche)  $\pm$ Si Souris au-dessus  $^{+}$ Si Souris extérieur Si Glisser

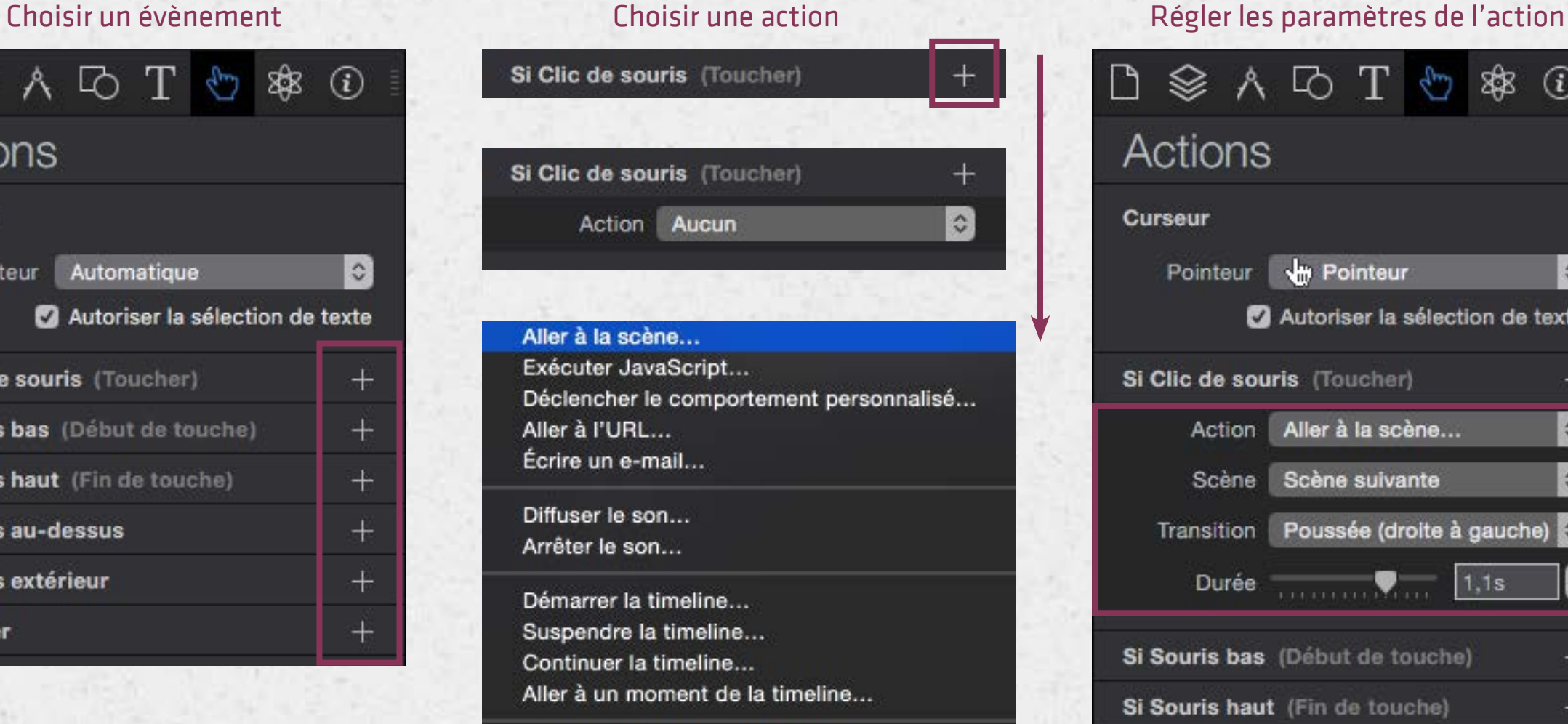

Supprimer

#### SADTO \$ 0 Actions **Curseur**  $\hat{z}$ **W** Pointeur Pointeur Autoriser la sélection de texte Si Clic de souris (Toucher)  $\pm$  $\mathbf{c}$ Action Aller à la scène...  $\mathbf{c}$ Scène Scène suivante Transition Poussée (droite à gauche) 0  $\overbrace{~~\qquad \qquad ~~\qquad \qquad ~~\qquad \q$ Durée  $1,1s$  $^+$ Si Souris bas (Début de touche) Si Souris haut (Fin de touche)  $\pm$

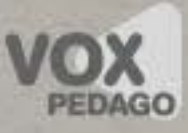

# Évènements relatifs à la timeline

- 1. Placez la tête de lecture à un instant précis.
- 2. Cliquez sur le bouton d'ajout d'Actions
- 3. Sélectionnez une action.

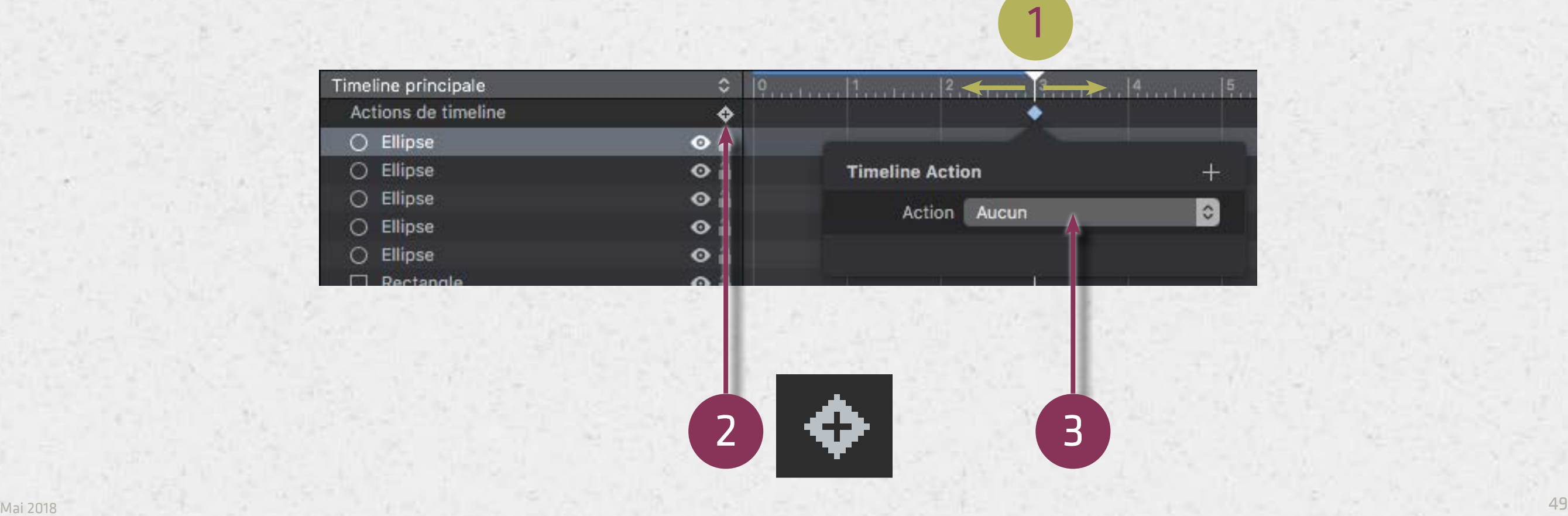

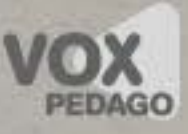

# Évènements relatifs à la scène

Au chargement de l'animation, au swipe ou clic/touché sur la scène, il est

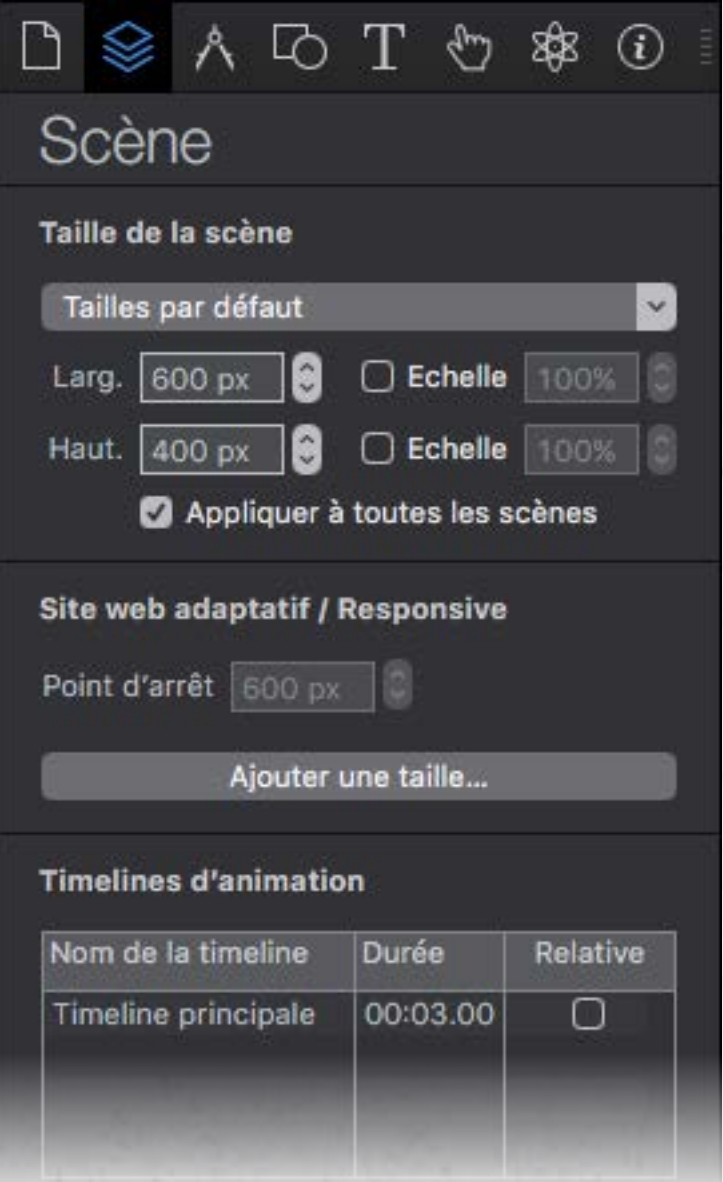

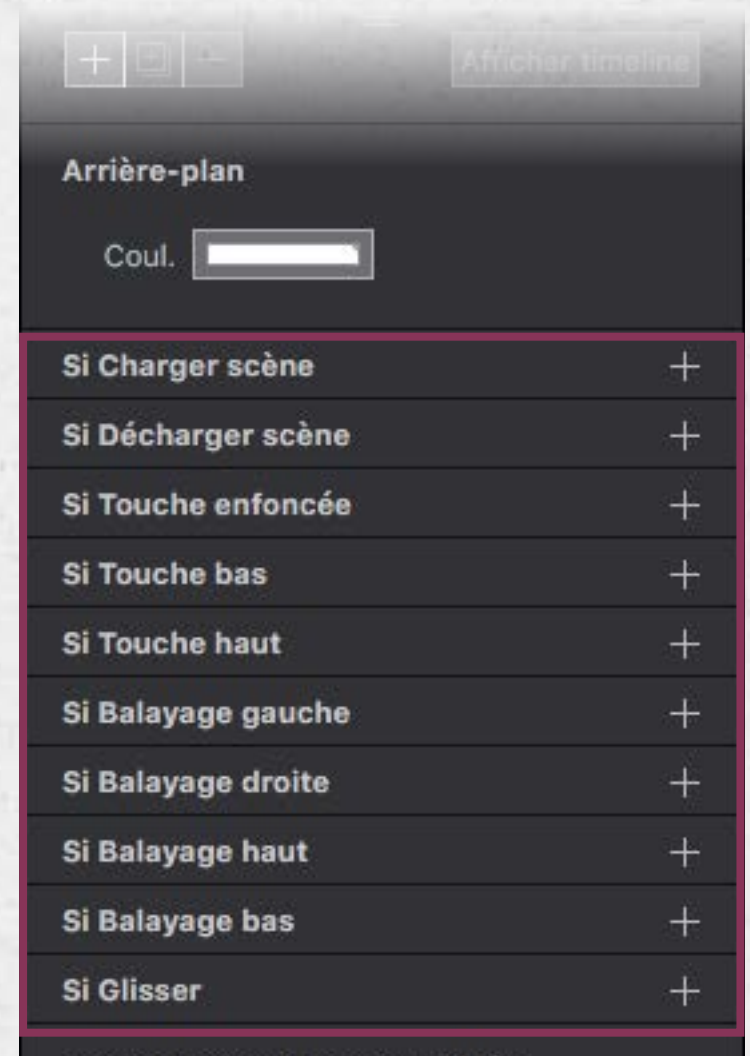

**Comportements personnalisés** 

Ajouter un comportement

possible d'exécuter des actions qui ne se déclencheront pas uniquement au moment d'un clic/touché sur un élément.

L'évènement Si charger scène est très important, car c'est ici qu'on demande l'exécution d'actions au chargement de l'animation.

Pour exécuter une action au début de l'animation, vous pouvez également la placer à l'instant 0:00 dans le scénario en tant qu'Actions de timeline

## Identifier un élément

- 1. Sélectionnez un élément sur la scène. 2. Dans la palette des Propriétés, via le panneau Identité, spécifiez…
- un nom affiché (utilisé dans le scénario)
- un ID d'élément unique (identifier un élément)
- une classe (identifier un ensemble d'éléments)

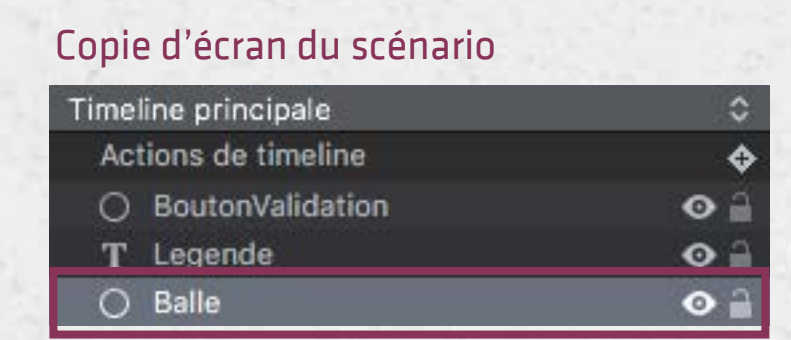

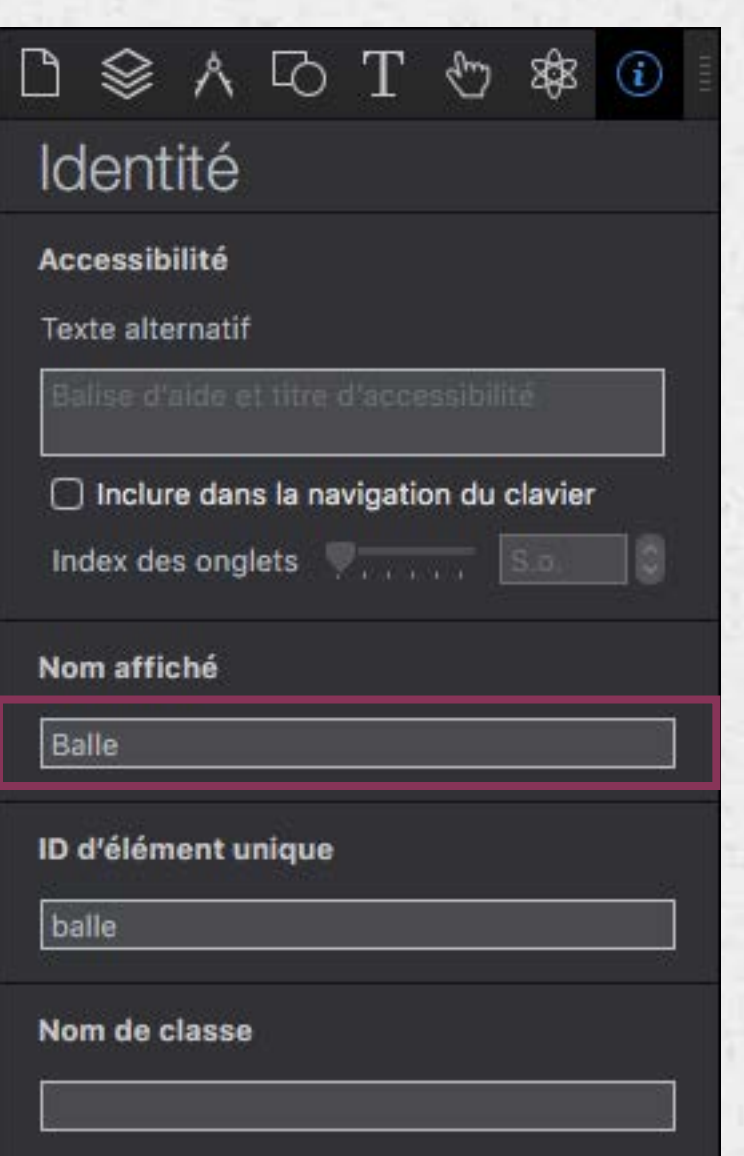

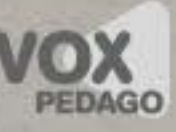

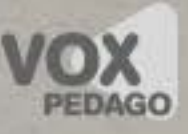

#### Exécuter Javascript

Pour exécuter des actions qui ne sont pas proposées dans le menu ci-dessous, on sélectionne la commande «Exécuter Javascript», puis on sélectionne Nouvelle fonction ou une fonction existante.

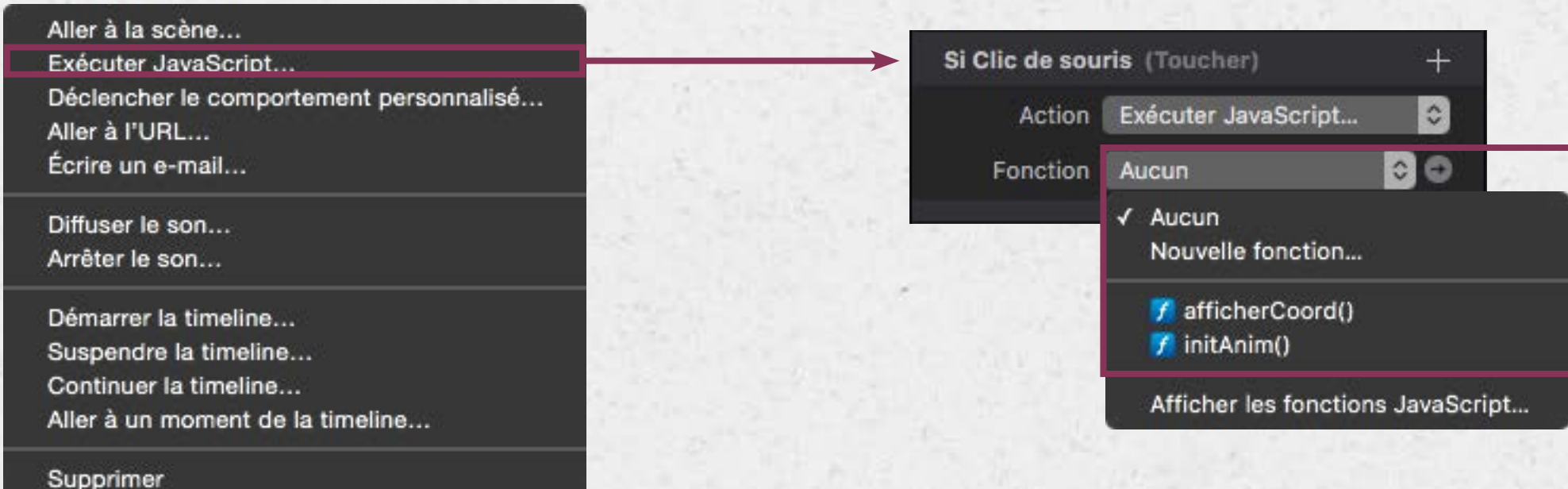

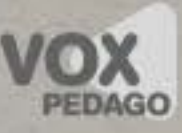

## Exécuter Javascript

Le fait de sélectionner Nouvelle fonction… entraine l'affichage d'une fenêtre de saisie de code Javascript.

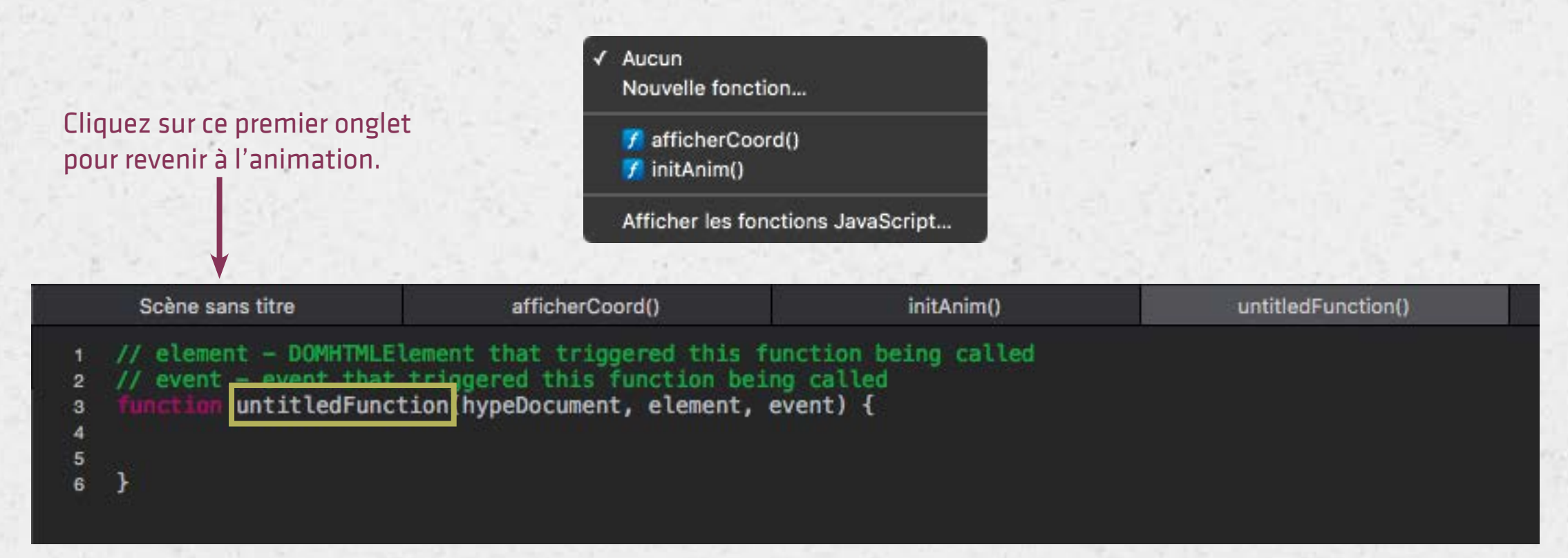

Après avoir modifié le nom de la fonction, vous pouvez commencer la saisie de votre script.

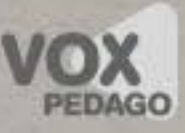

## Cibler un élément

• Une première méthode…

À la lecture de la fonction ci-dessous, nous constatons que celle-ci possède le paramètre element. De ce fait, on peut y faire référence dans nos lignes d'instructions pour faire référence aux éléments qui font appel à cette fonction.

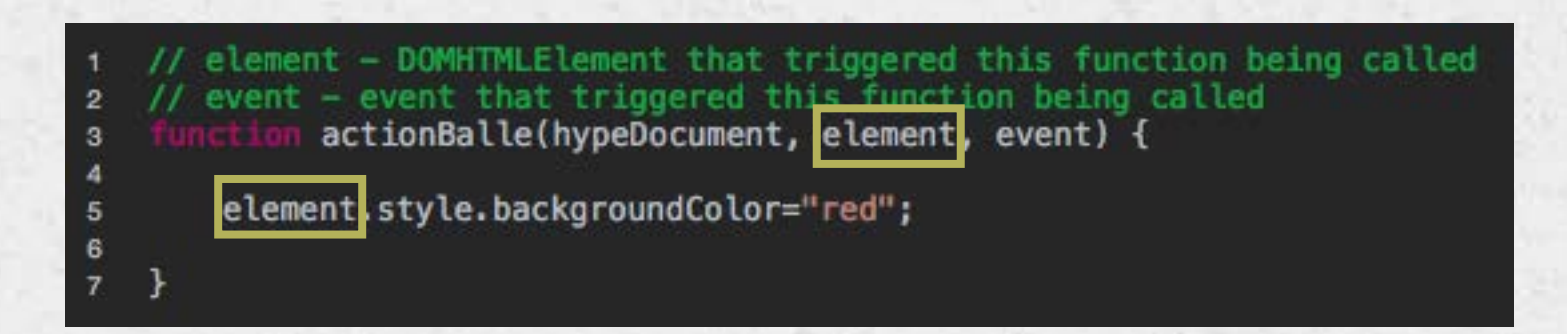

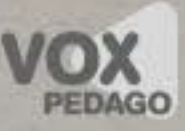

# Cibler un élément

• D'autres méthodes s'offrent à nous, dont ces trois-là…

hypeDocument.getElementById("maBalle").style.backgroundColor="red";

\$("#maBalle").css({backgroundColor:"red"}); \$(".Balle").css({backgroundColor:"red"});

Dans les deux premiers cas, je cible un élément par leur ID, dans le troisième cas, je cible un élément par sa classe.

**ATTENTION : si vous souhaitez utiliser JQuery (deuxième et troisième cas), vous devez préalablement ajouter la bibliothèque via le bouton «+» en bas de la palette Ressources.**

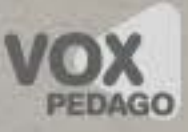

#### Cibler un élément

Astuce

Pour ne pas avoir à saisir de longues lignes d'instructions, vous pouvez stocker un élément dans une variable locale. Dans l'exemple ci-dessous, un élément de type vidéo intitulé maVideo se trouve sur la scène.

var maVideo = document.getElementById("maVideo");

Cela m'autorise ainsi à écrire la ligne suivante…

maVideo.play();

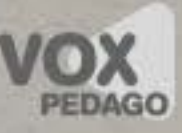

#### Contrôler un élément

#### Les styles d'un élément

NORMAL

hypeDocument.getElementById("monBouton").style.borderRadius="25px"; hypeDocument.getElementById("monBouton").style.backgroundColor="red";

#### JQUERY

\$("#monBouton").css({borderRadius:20}); \$("#monBouton").css({backgroundColor:"red"});

ou aussi

\$("#monBouton").css({borderRadius:20, backgroundColor:"red"});

ATTENTION : En JQuery, on ne spécifie pas l'unité de la valeur.

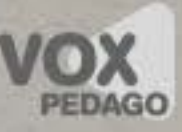

#### Contrôler un élément

#### Les styles d'un élément… exemples

hypeDocument.getElementById("monBouton").style.borderRadius="25px"; (Arrondi des coins) hypeDocument.getElementById("monBouton").style.backgroundColor="red"; (Couleur arr. plan) hypeDocument.getElementById("affichage").style.textAlign="left"; (Alignement du texte) hypeDocument.getElementById("affichage").style.display="none"; (Masquer un élément, block : afficher) hypeDocument.getElementById("affichage").innerHTML="Bonjour"; (Modifier le texte) hypeDocument.getElementById('affichage').style.fontSize="14px"; (Taille du texte)

 \$("#monBouton").fadeOut(2000); (Faire un fondu) \$("#affichage").css({textAlign:"left"}); (Alignement du texte) \$("#affichage").hide(); (Masquer un élément) \$("#affichage").text("Bonjour");(Modifier le texte) \$("#affichage").css({fontSize:14}); (Taille du texte)

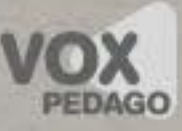

#### Contrôler un élément

#### Les styles…

align-content align-items align-self all animation animation-delay animation-direction animation-duration animation-fill-mode animation-iteration-count animation-name animation-play-state animation-timing-function backface-visibility background background-attachment background-blend-mode background-clip background-color background-image background-origin background-position background-repeat background-size border border-bottom border-bottom-color border-bottom-left-radius border-bottom-right-radius border-bottom-style border-bottom-width border-collapse border-color border-image border-image-outset border-image-repeat border-image-slice border-image-source border-image-width border-left border-left-color border-left-style border-left-width border-radius border-right border-right-color border-right-style border-right-width border-spacing border-style border-top border-top-color border-top-left-radius border-top-right-radius border-top-style border-top-width border-width bottom box-shadow box-sizing caption-side clear clip color column-count column-fill column-gap column-rule column-rule-color columnrule-style column-rule-width column-span column-width columns content counter-increment counter-reset cursor direction display empty-cells filter flex flex-basis flex-direction flex-flow flex-grow flex-shrink flex-wrap float font @font-face font-family font-size font-size-adjust font-stretch font-style font-variant font-weight hanging-punctuation height justify-content @keyframes left letter-spacing line-height list-style list-style-image list-style-position list-style-type margin margin-bottom margin-left margin-right margin-top max-height max-width @media min-height min-width nav-down nav-index nav-left nav-right nav-up opacity order outline outline-color outline-offset outline-style outline-width overflow overflow-x overflow-y padding padding-bottom padding-left padding-right padding-top page-break-after page-break-before page-break-inside perspective perspective-origin position quotes resize right tab-size table-layout text-align text-align-last text-decoration text-decoration-color text-decoration-line text-decoration-style text-indent text-justify text-overflow text-shadow text-transform top transform transform-origin transform-style transition transition-delay transition-duration transition-property transition-timing-function unicode-bidi vertical-align visibility white-space width word-break word-spacing word-wrap z-index

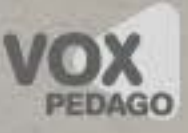

## Contrôler un élément

Note : en fonction de la méthode retenue pour cibler un élément, n'oubliez pas que vous ne saisissez pas les mêmes lignes d'instructions.

En ciblant à l'aide du sélecteur \$(), utilisez la ressource ci-dessous :

<http://api.jquery.com>

En ciblant à l'aide du sélecteur getElementById(), utilisez la ressource ci-dessous :

#### <http://www.w3schools.com/cssref>

Note : Comme vous pouvez le constater, nous n'utilisons pas dans Hype…

document.getElementById() …mais plutôt… hypeDocument.getElementById

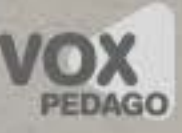

### Contrôler un élément

#### Les différents modes de couleur

RGB et RGBA

\$("#monBouton").css({backgroundColor:"rgb(255,0,0)"});

\$("#monBouton").css({backgroundColor:"rgba(255,0,0,0.3)"});

(rgba : a pour alpha avec 30% d'opacité)

COLOR NAMES

\$("#monBouton").css({backgroundColor:"red"});

HEXADÉCIMAL

 \$("#monBouton").css({backgroundColor:"#FF0000"});

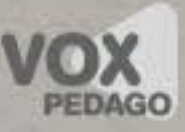

#### Contrôler une vidéo

#### Après avoir importé une vidéo dans vos ressources, puis sur la scène…

LECTURE : document.getElementById('maVideo').play();

PAUSE : document.getElementById('maVideo').pause();

CONNAITRE LA POSITION DE LA TÊTE DE LECTURE : document.getElementById('maVideo').currentTime;

MODIFIER LA VITESSE DE LECTURE (1 pour vitesse normale) : document.getElementById('maVideo').playbackRate=0.1;

CRÉER UN BOUTON PLAY/PAUSE

if(document.getElementById('maVideo').paused) { document.getElementById('maVideo').play();  $\}$  else document.getElementById('maVideo').pause(); }

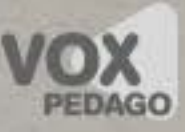

# Contrôler un son (1/2)

Après avoir importé un média dans vos ressources…

Méthode N°1 : ajoutez le script ci-dessous au chargement de la page (Si charger scène) via la Palette Propriétés, partie Scène.

audio = new Audio('\${resourcesFolderName}/Hello.mp3');

Méthode N°2 : Vous pouvez également copier-coller (ou saisir) le code ci-dessous dans un élément de type Widget HTML.

<audio id="myAudio" width="400" controls="controls" preload="auto"> <source src="\${resourcesFolderName}/nomfichierson.mp3" type="audio/mpeg"> <source src="\${resourcesFolderName}/nomfichierson.ogg" type="audio/ogg">

</audio>

Supprimer controls="controls" pour supprimer le contrôleur.

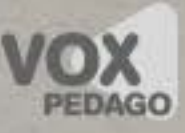

# Contrôler un son (2/2)

#### Vous pouvez à présent utiliser des lignes d'instructions telles que.

Pour la méthode N°1

audio.play();

Pour la méthode N°2

var monSon = document.getElementById("myAudio"); monSon.play();

MÉTHODES ET PROPRIÉTÉS RELATIVES AU SON : http://www.w3schools.com/tags/ref\_av\_dom.asp

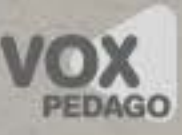

#### Exemples de code

#### Structures conditionnelles

```
SIMPLE
```

```
if(test) {
              	 	 	 //action à exécuter si le test s'avère;
       }
AVEC ELSE
       	 if(test) {
              	 	 	 //action à exécuter si le test s'avère;
       } else {
              	 	 	 //action à exécuter si le test s'avère;
       }
```

```
OPÉRATEUR TERNAIRE
```
 variable ou propriété = test ? valeur renvoyée si test est vrai : valeur renvoyée si test est faux; OPÉRATEURS

 == teste une égalité != teste une différence, > teste une supériorité, < teste une infériorité.

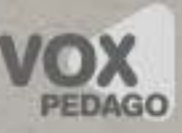

#### Exemples de code

#### Autres exemples

Modifier une image (en fond d'élément)

document.getElementById("cadre").style.backgroundImage="url(\${resourcesFolderName}/nomimage.jpg)"; Ouvrir un lien

window.open("http://www.voxpedago.com","\_self");

Connaitre la hauteur et la largeur d'un écran

screen.availHeight; screen.availWidth;

Connaitre le nom du navigateur

navigator.appName;

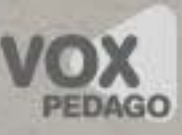

#### Exemples de code

#### Autres exemples

```
Script de la scène (en fond d'élément)
```

```
$(document).ready(function() {
       	 	 //ligne d'instruction;
});
```

```
Avec la classe TweenMax
```

```
TweenMax.to("#oeil",2,{x:500,rotation:45,alpha:0.2});
```

```
TweenMax avec la classe Draggable
```

```
Draggable.create($(".Pion"));
Draggable.create($("#avion"),{onDrag:afficherPosition,onDragStart:initialiserTexte,onDragEnd:finTexte});
```

```
function afficherPosition() {
       	 	 $("#affichage").text($("#avion").offset().left+" "+$("#avion").offset().top);
```
}

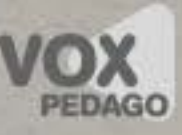

#### Exemples de code

#### Autres exemples

Naviguer dans la page

location.hash="#ici"; \$(document.body).animate({"scrollTop":\$("#ici").offset().top},2000); \$(document.body).scrollTop(\$("#ici").offset().top); \$(document.body).animate({"scrollTop":\$("#ici").offset().top},2000); \$(document.body).animate({"scrollTop":2500},2000); \$(document.body).animate({"scrollLeft":5000,"scrollTop":2200},2000);

Dans le cas d'une ancre, placer un widget HTML ou un texte pour ajoute rle code HTML suivant :

<a id="ici"></a>

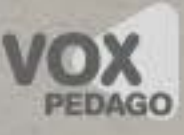

#### Prochaine version d'Hype (Programme beta)

<https://tumult.com/hype/beta/>

Nouveautés de la 4.0

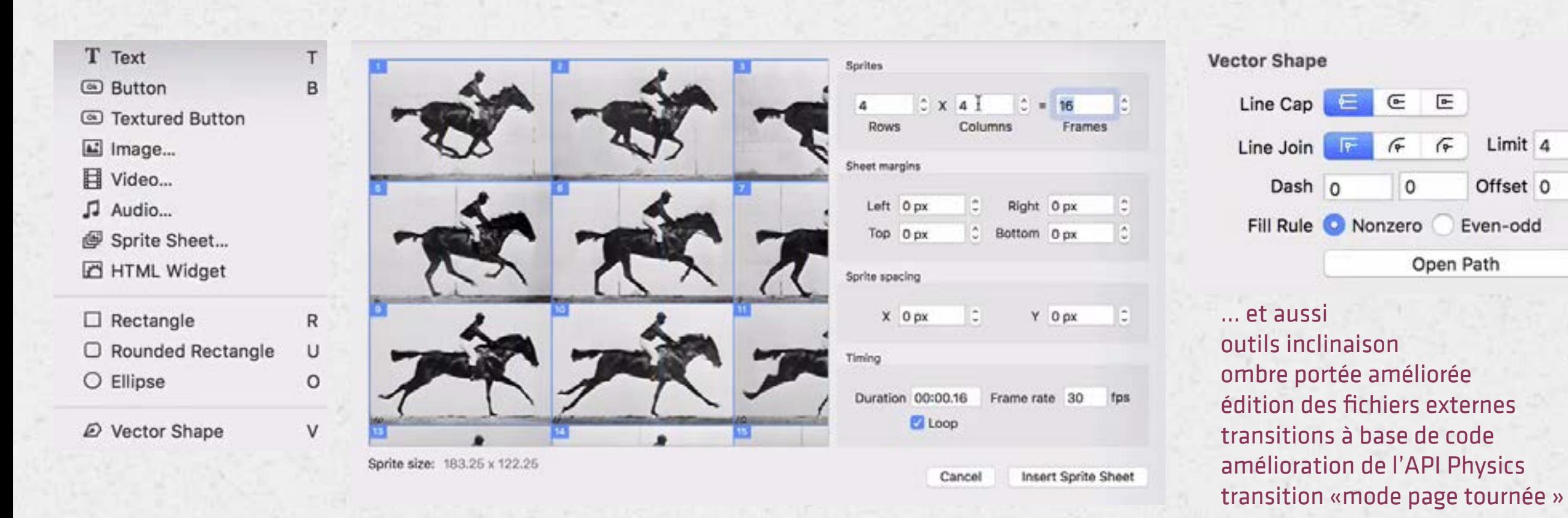